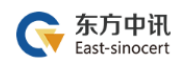

水

# 重庆网上房地产商品房

# 数字证书钥匙盘办理指引

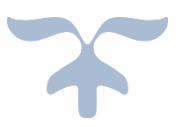

2020-1-13 东方中讯 地址:南岸区复兴街 9 号中讯·时代 6F 电话:400-023-5888

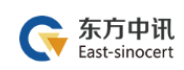

# 目录

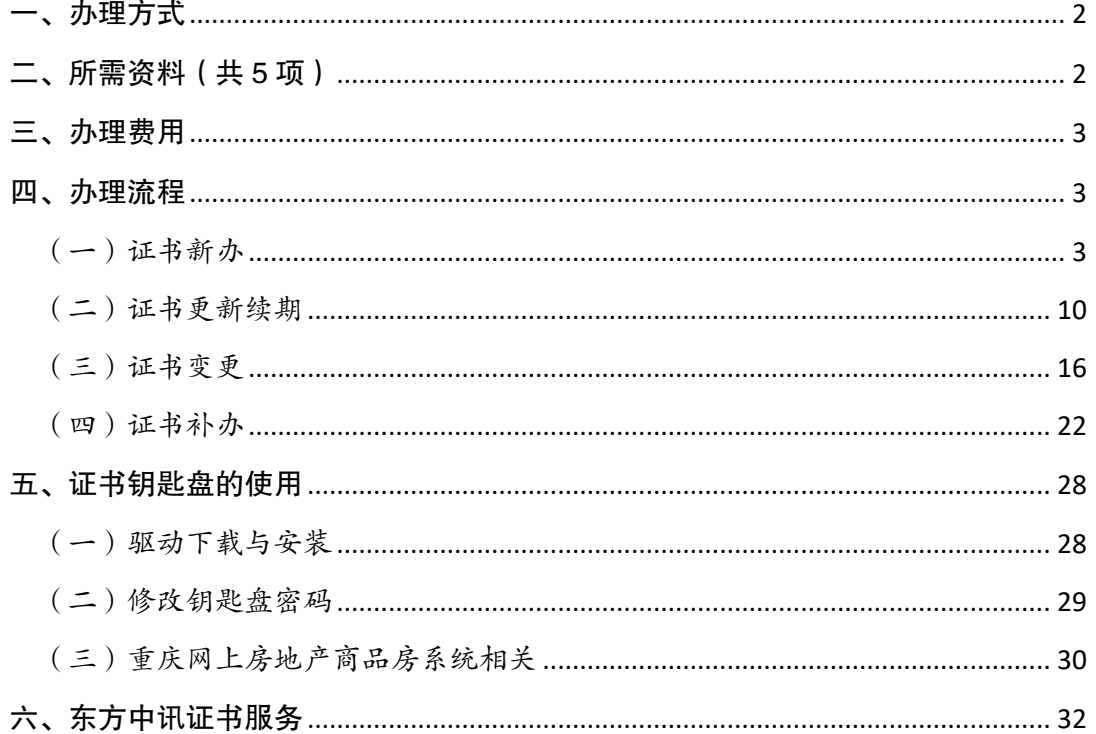

# <span id="page-2-0"></span>一、办理方式

(一)在线自助办理(详见四、办理流程)

(二)现场自助办理:办理地址为重庆市南岸区弹子 石复兴街 9 号 6-1 (中讯时代大厦 6 楼, 导航输入"中讯 时代")

 推荐采取在线自助办理方式,足不出户即可办理,方 便快捷。

# <span id="page-2-1"></span>二、所需资料(共 5 项)

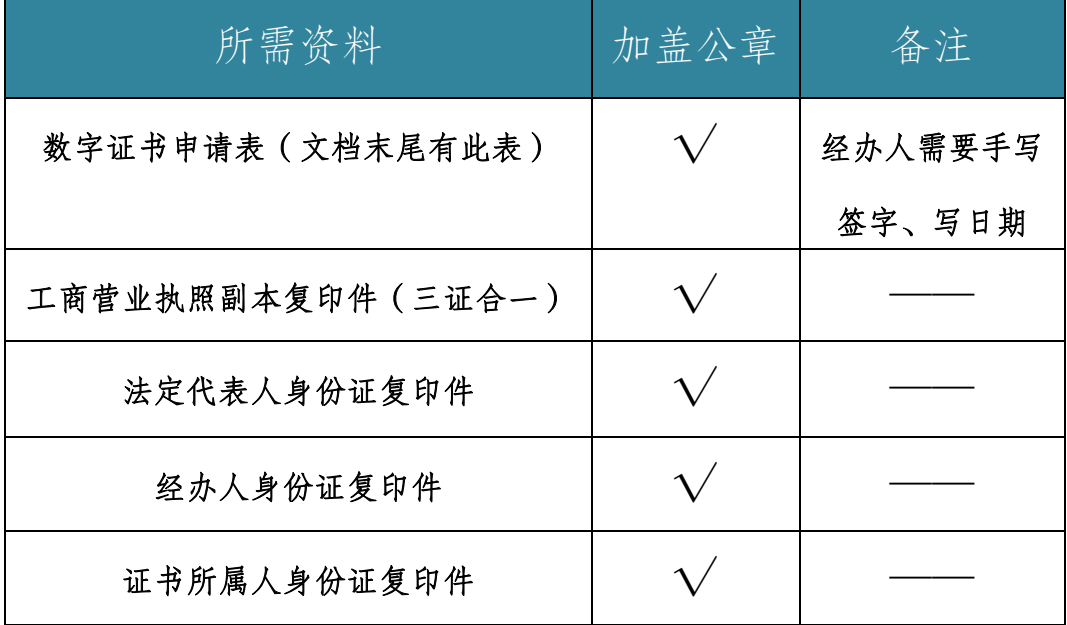

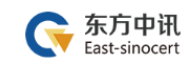

# <span id="page-3-0"></span>三、办理费用

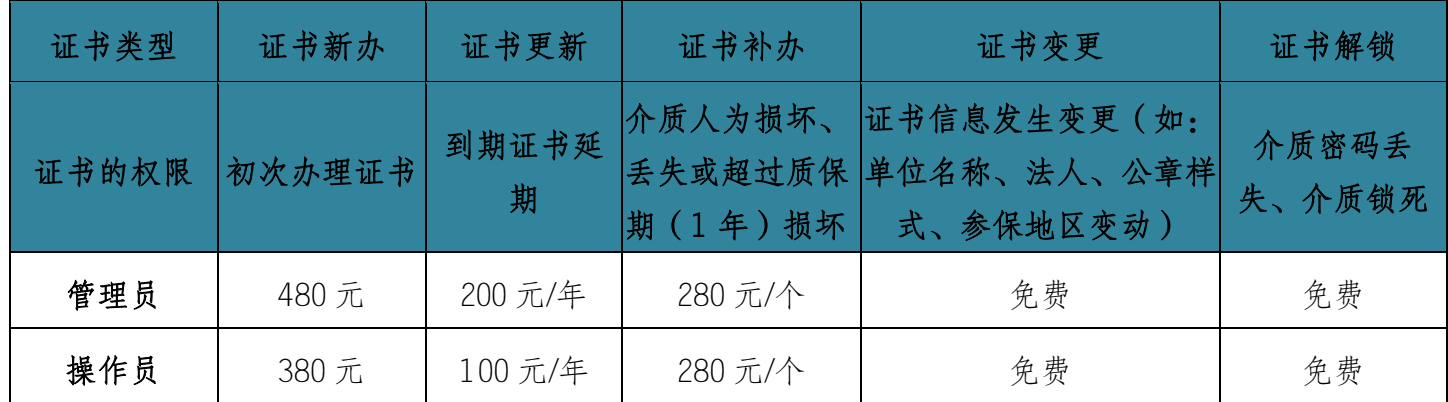

#### <span id="page-3-1"></span>四、办理流程

证书新办、证书实要、证书补办、每个 办理事项都分为流程总览与流程图解,请根据流程总览进 行办理申请,操作有困难的,再请参考每个事项后的流程 图解。

<span id="page-3-2"></span>(一)证书新办

#### 1.证书新办流程总览

东方中讯在线自助办理平台网址:<http://os.ezca.org:8001/easyca/netpay/>

①在东方中讯自助办理平台注册并登录  $\perp$ 

②选择证书新办,然后选择"重庆——国土——重庆市国土局项目 国土网签——国土网上签约(一手房网签)——对应身份的证书类

# 型"

③填写申请信息

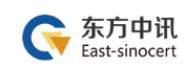

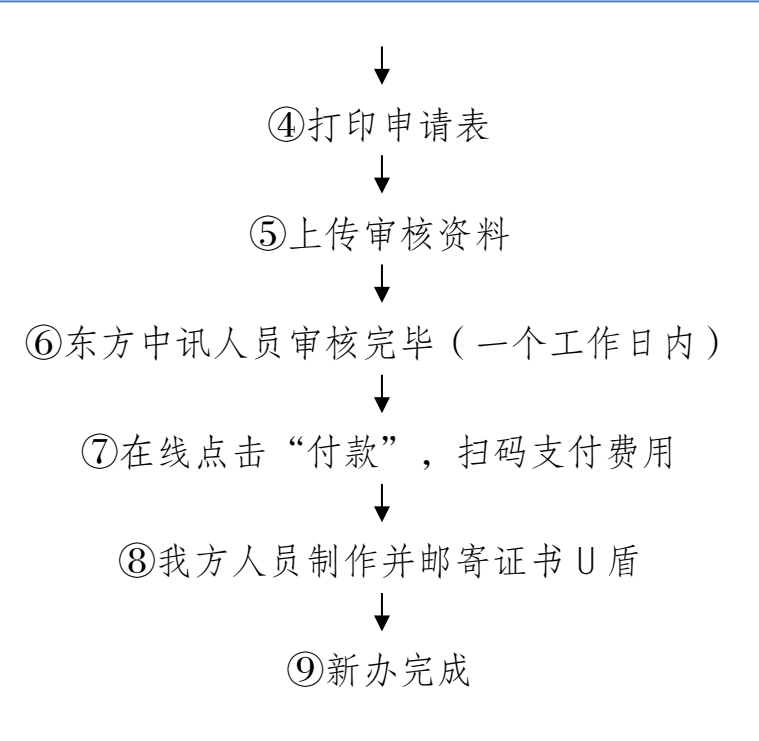

#### 2.证书新办流程图解

①在东方中讯自助办理平台注册并登录

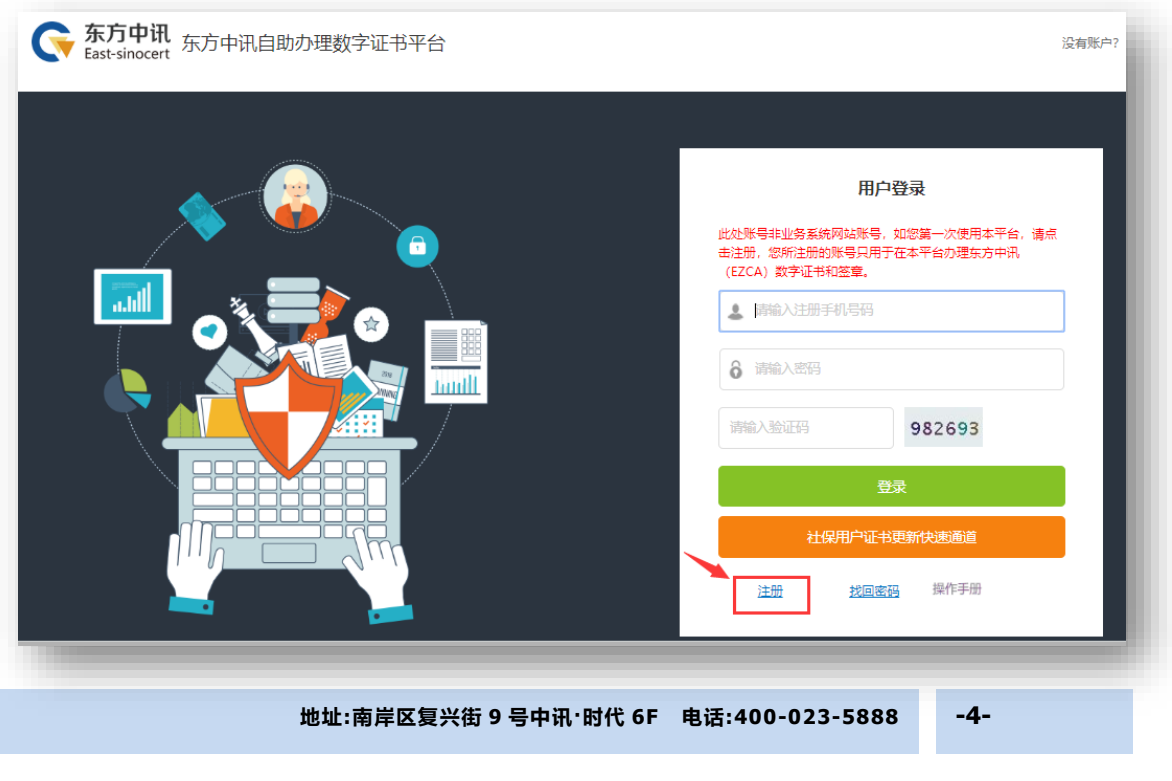

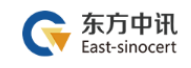

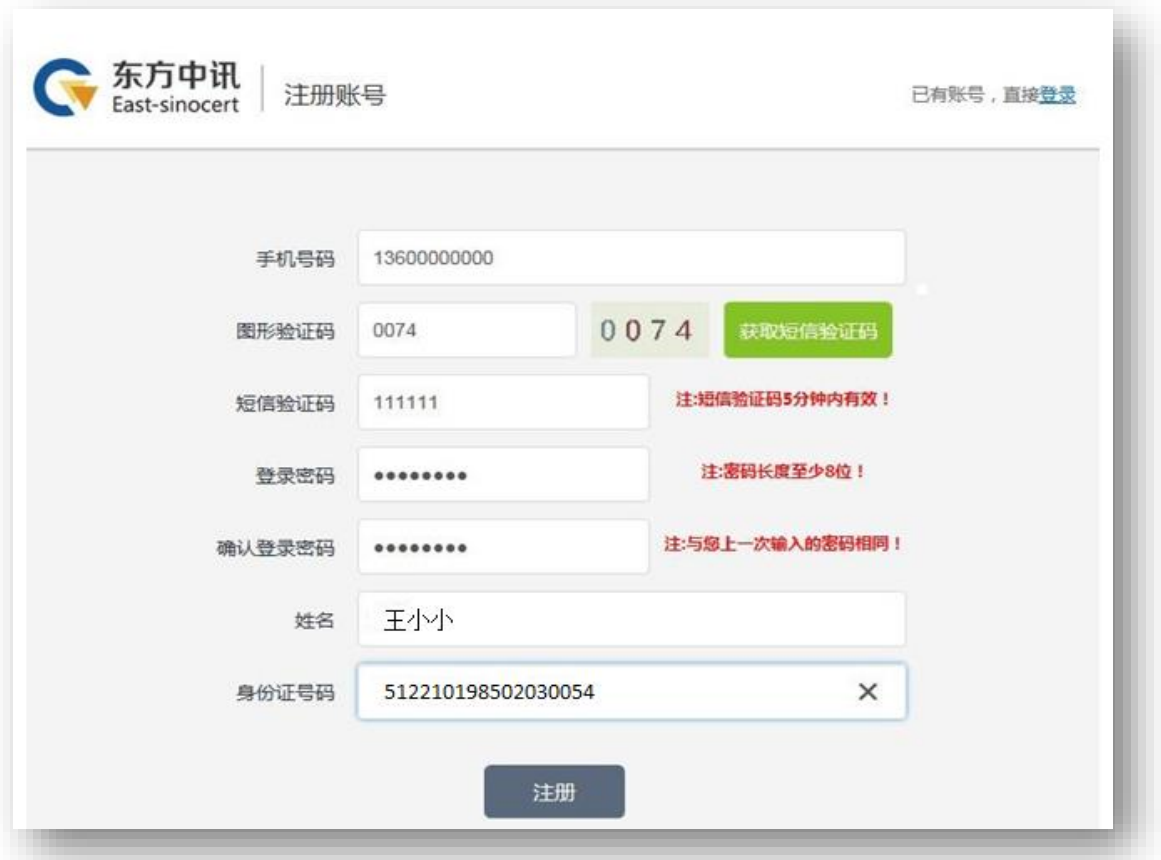

②选择证书新办,然后选择"重庆——国土——重庆市国土局项目 国土网签——国土网上签约(一手房网签)——对应身份的证书类 型"

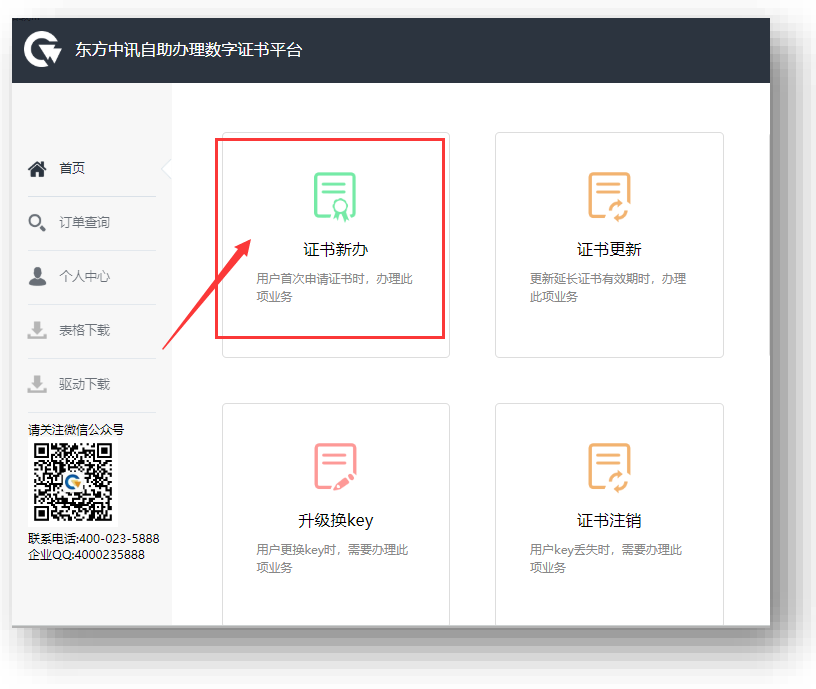

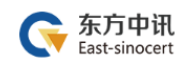

#### 东方中讯数字证书认证有限公司

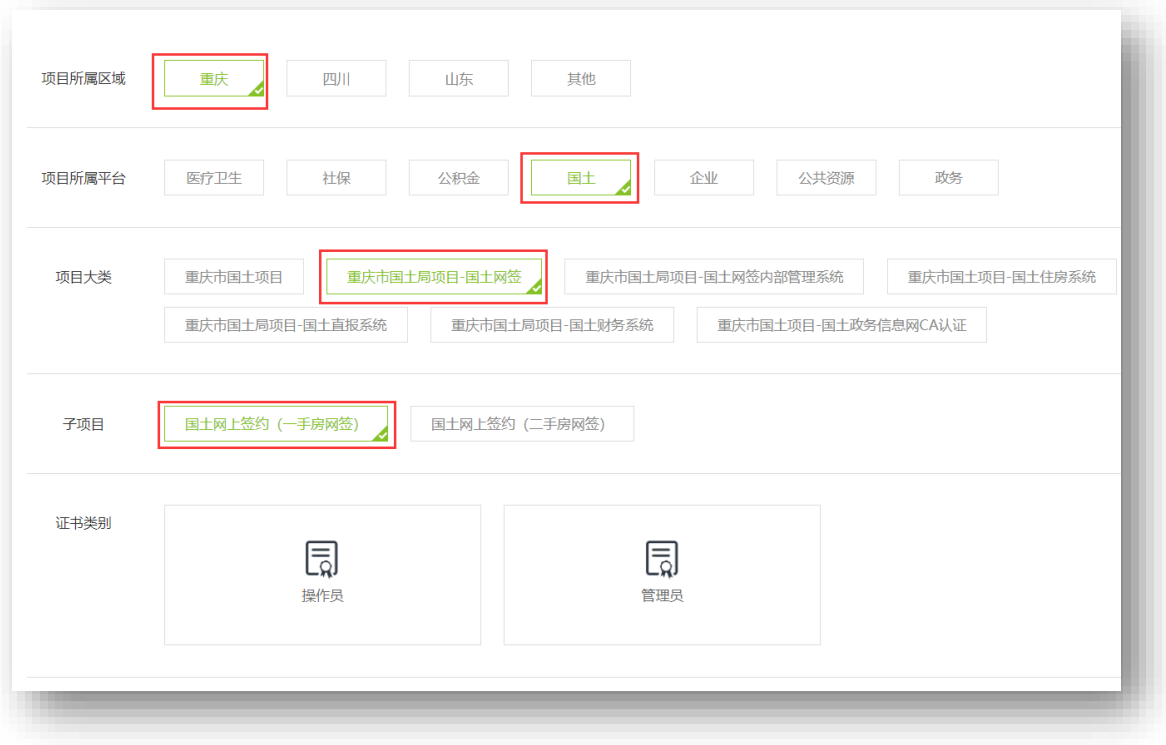

③填写申请信息

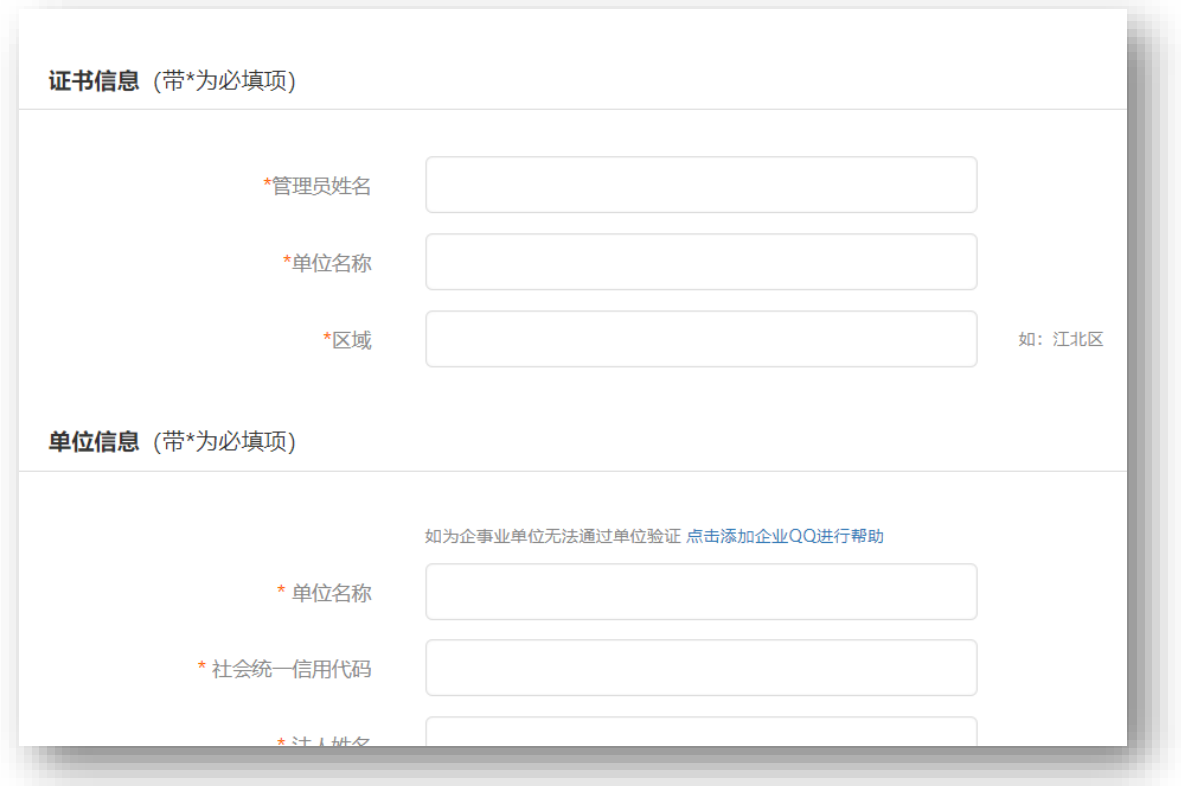

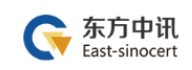

# ④打印申请表

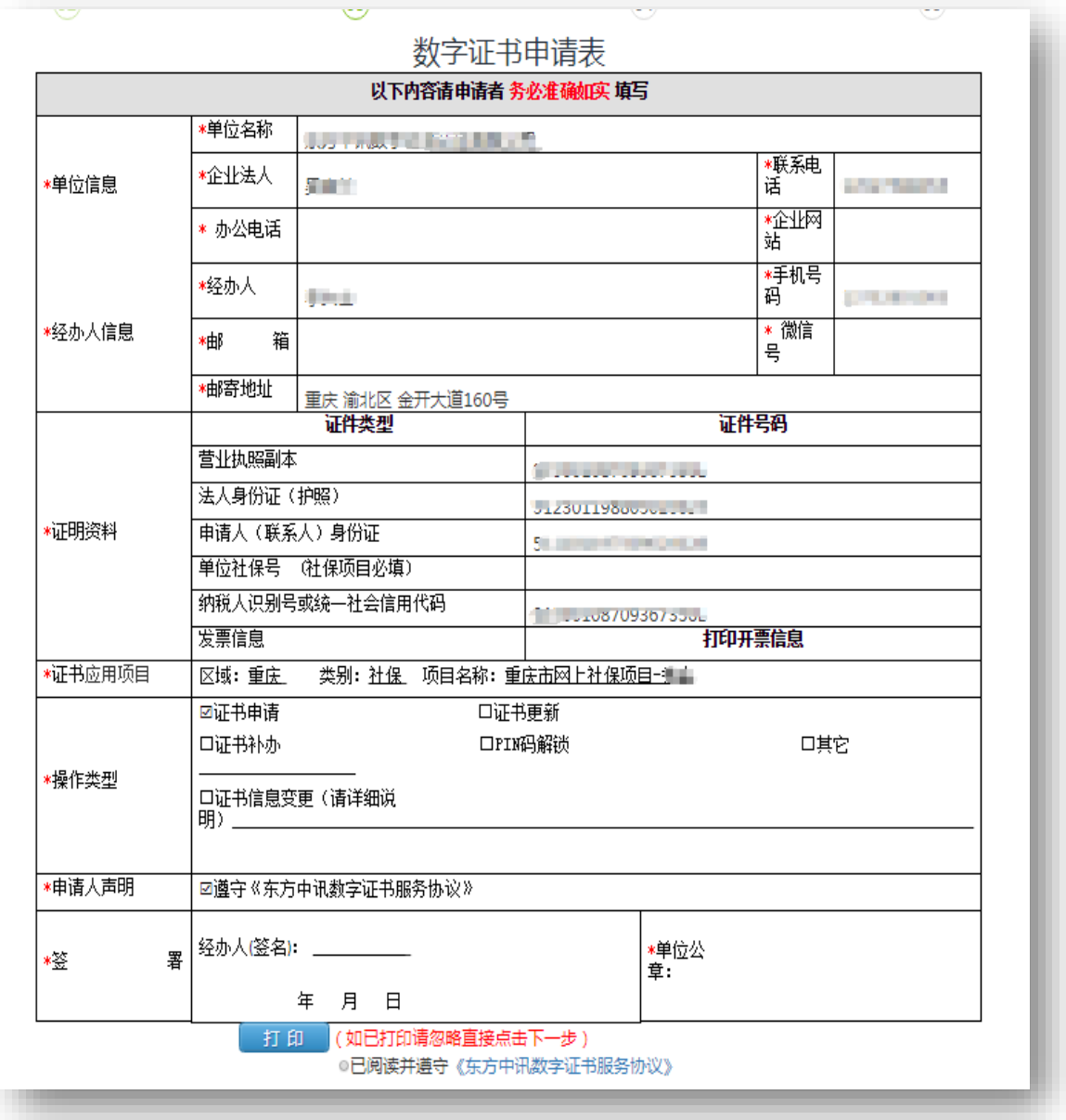

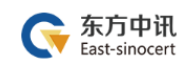

# ⑤上传审核资料

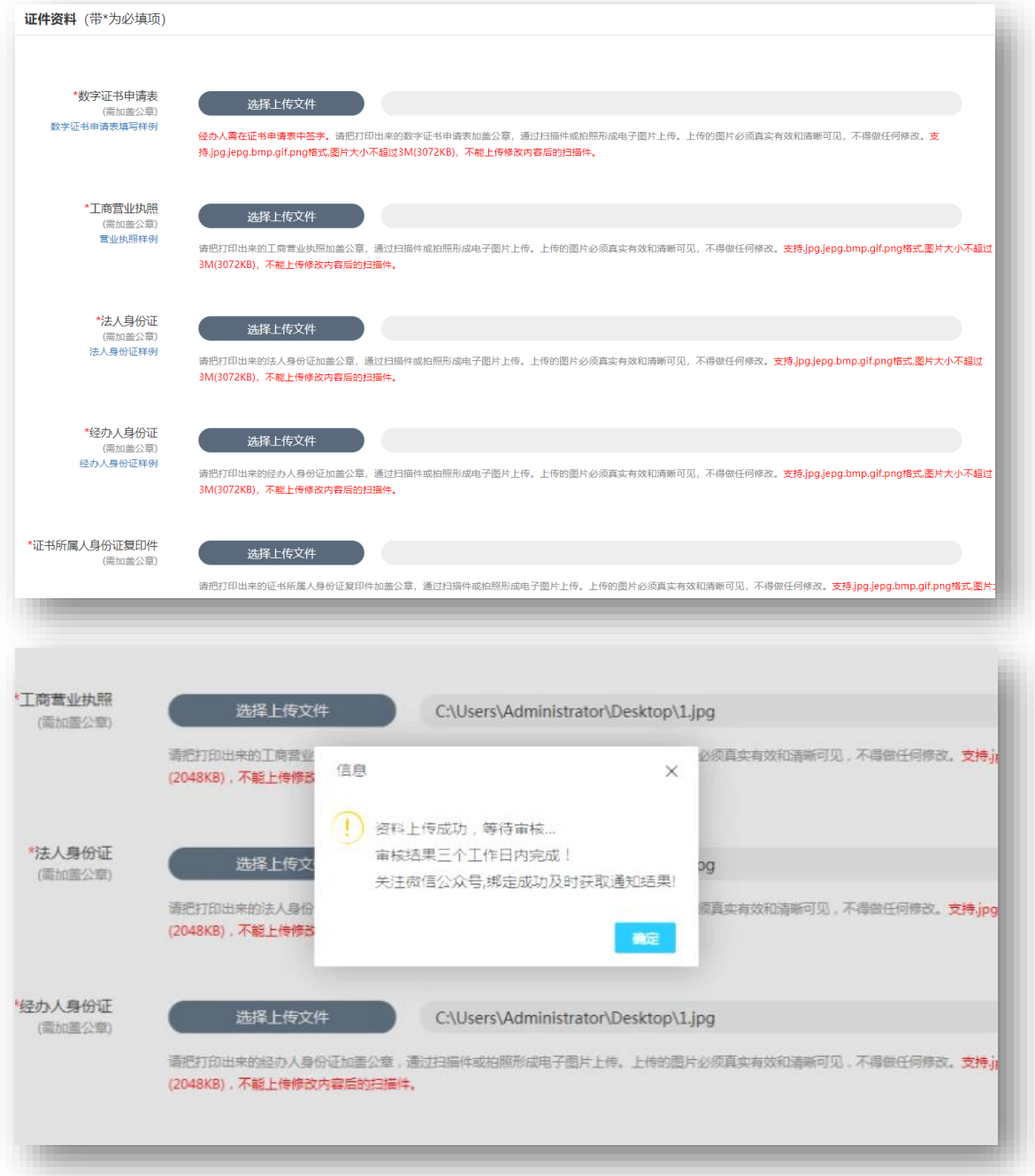

⑥我方人员审核完毕(一个工作日内)

⑦在线点击"付款",扫码支付费用

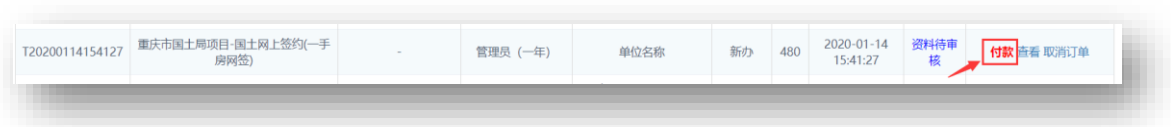

⑧我方人员制作并邮寄证书 U 盾

⑨新办完成

#### <span id="page-10-0"></span>(二)证书更新续期

#### 1.证书更新流程总览

东方中讯在线自助办理平台网址: <http://os.ezca.org:8001/easyca/netpay/>

①在东方中讯自助办理平台注册并登录

②选择证书更新,然后保证浏览器处于兼容模式下,选择跟证书 U 盾样式相同图片后面的"点此更新"

③填写申请信息 ④打印申请表 ⑤上传审核资料 ⑥东方中讯人员审核完毕 ⑦在线点击"付款",扫码支付费用 ⑧在自助办理平台的订单查询界面点击订单右边的"下载" ⑨插入证书 U 盾,保证浏览器处于兼容模式 ⑩输入 pin 码后点击验证,然后点击"更新证书" 更新成功

#### 2.证书更新流程图解

东方中讯在线自助办理平台网址: <http://os.ezca.org:8001/easyca/netpay/> ①在东方中讯自助办理平台注册并登录

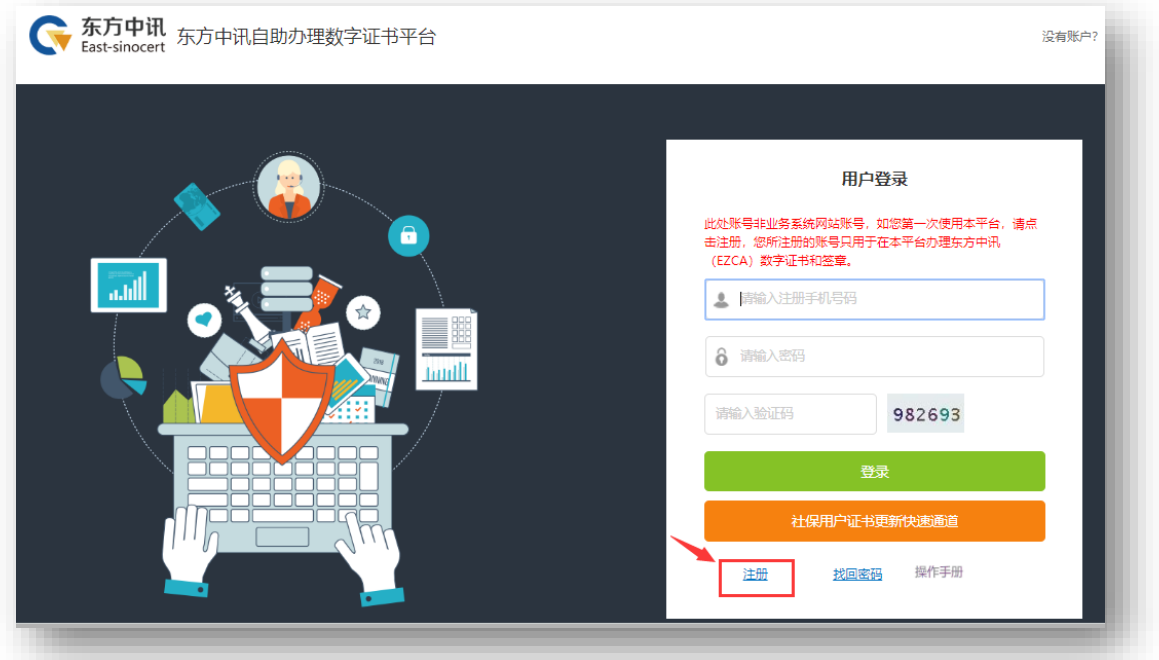

②选择证书更新,然后保证浏览器处于兼容模式下,选择跟证书钥 匙盘样式相同图片后面的"点此更新"

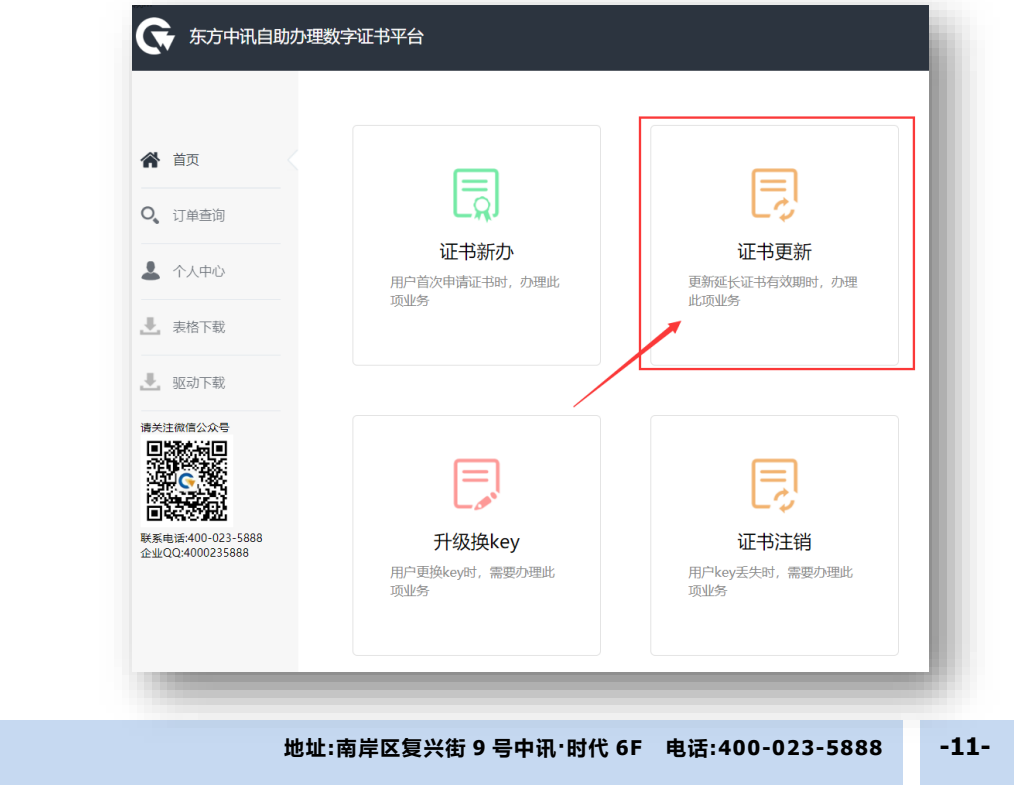

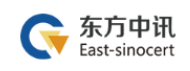

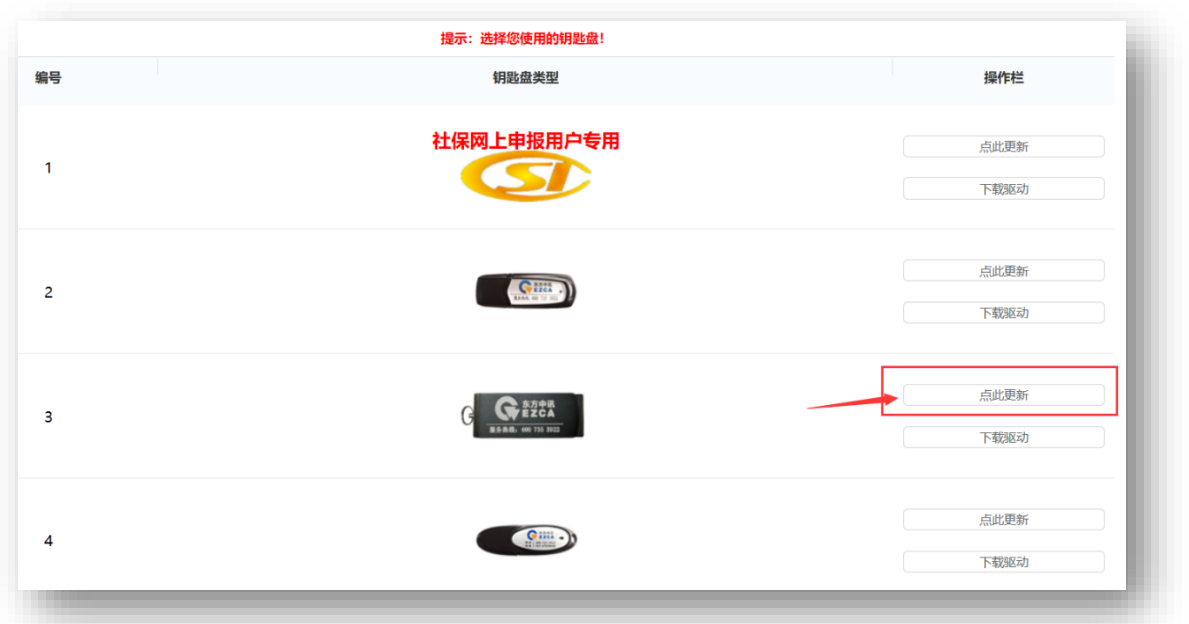

③填写申请信息

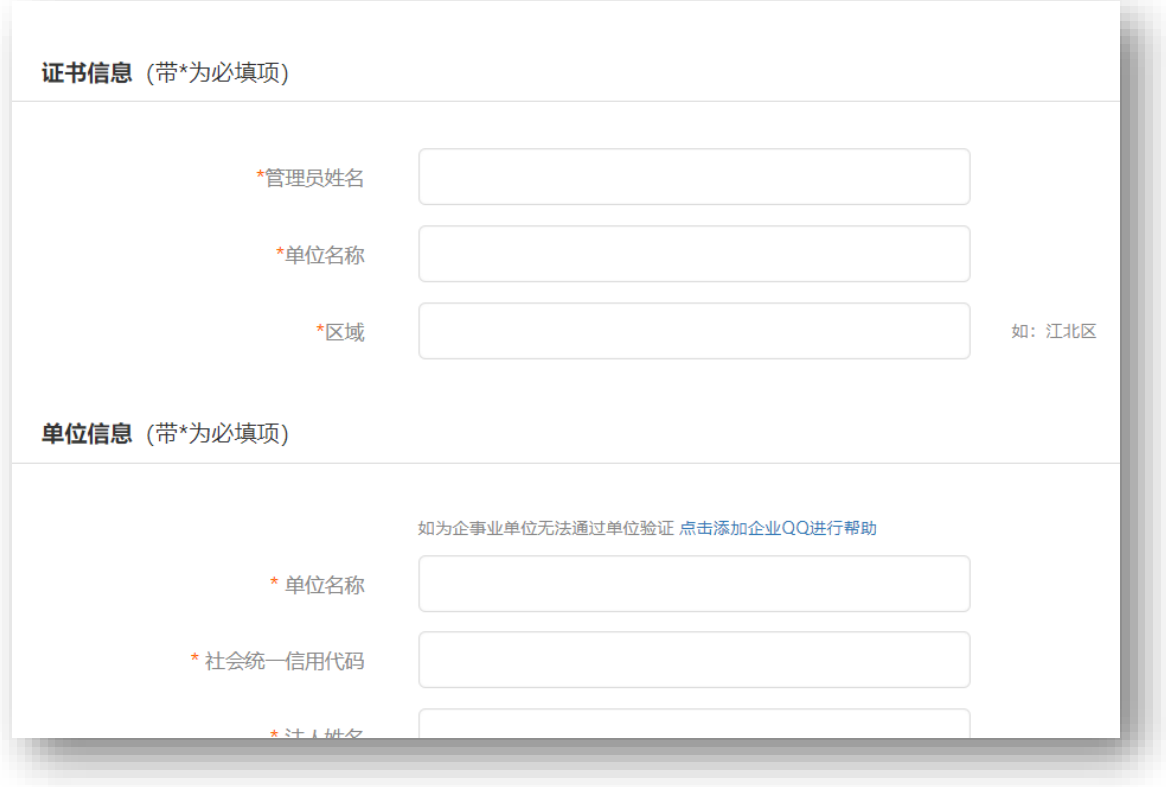

# ④打印申请表

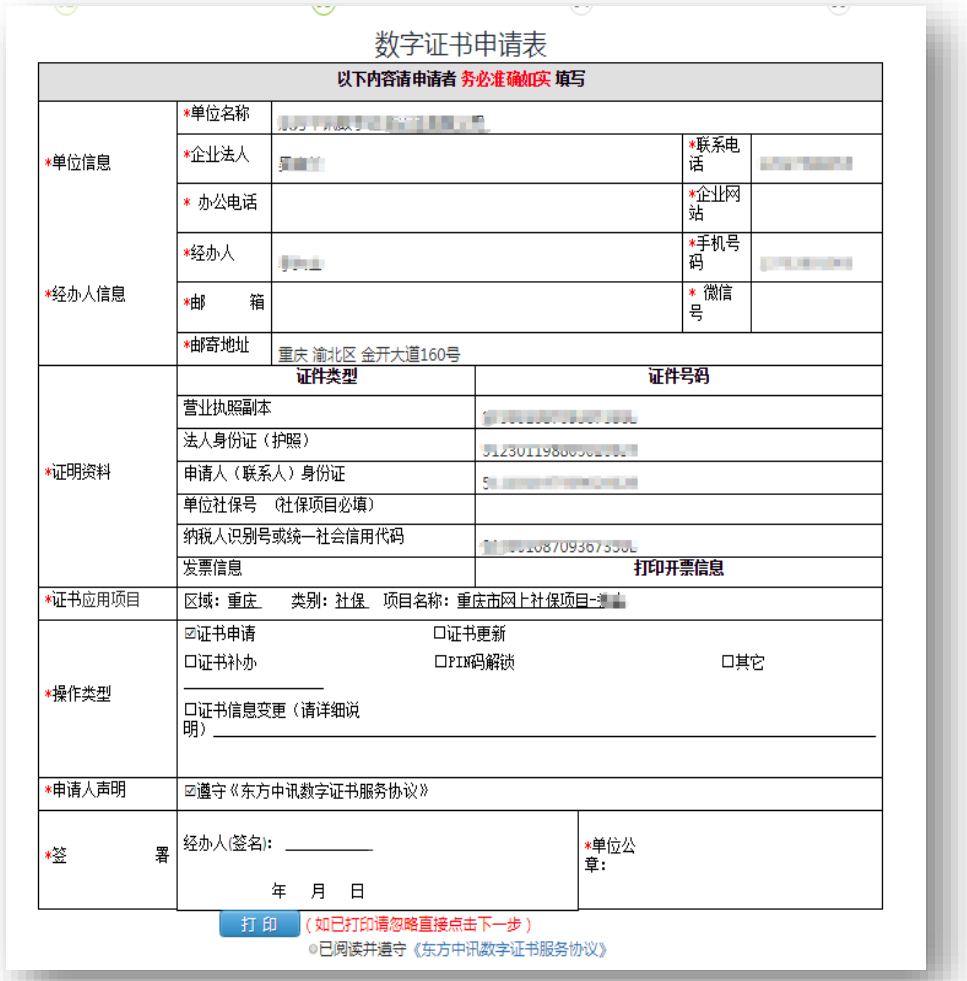

# ⑤上传审核资料

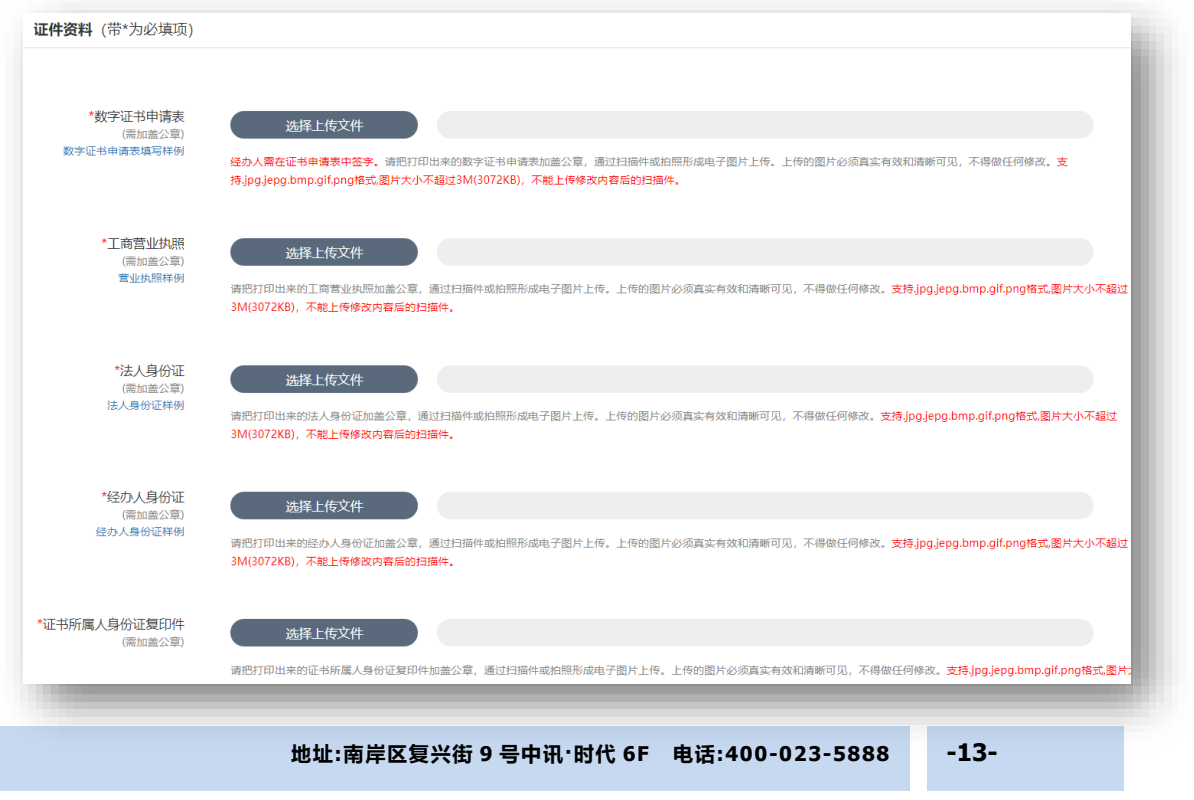

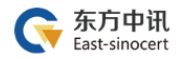

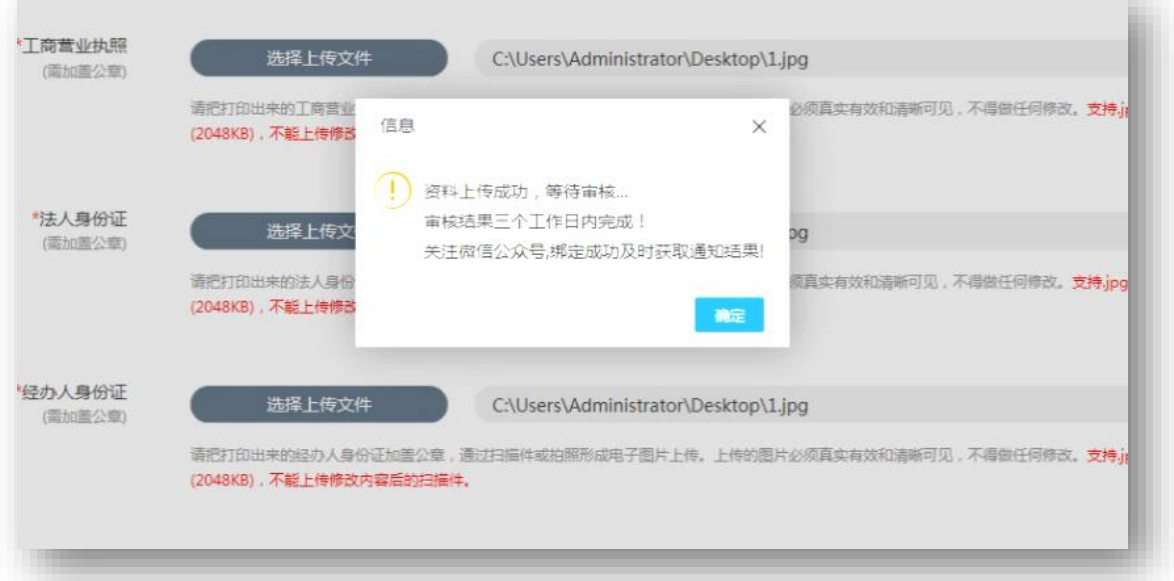

⑥东方中讯人员审核完毕

⑦在线点击"付款",扫码支付费用

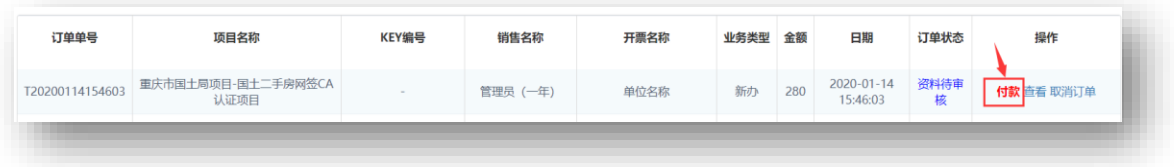

⑧在自助办理平台的订单查询界面点击订单右边的"下载"

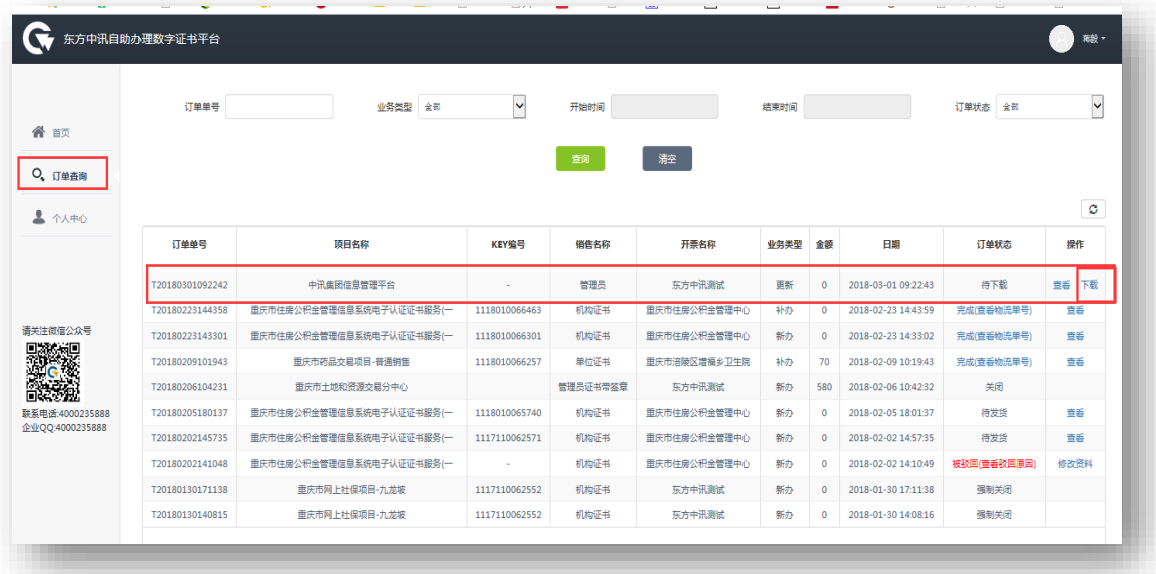

⑨插入证书 U 盾,保证浏览器处于兼容模式

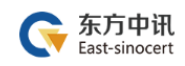

# ⑩输入 pin 码后点击验证,然后点击"更新证书"

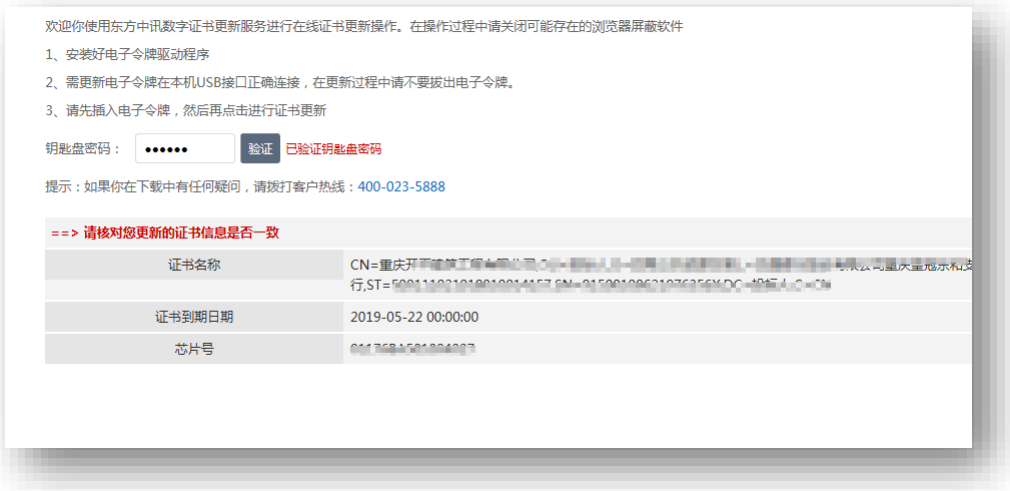

更新成功

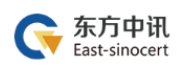

#### <span id="page-16-0"></span>(三)证书变更

#### 1.证书变更流程总览

东方中讯在线自助办理平台网址: <http://os.ezca.org:8001/easyca/netpay/>

①在东方中讯自助办理平台注册并登录

②选择证书变更,然后保证浏览器处于兼容模式下,选择跟证书 U 盾样式相同图片后面的"点此变更"

③填写申请信息

④打印申请表

⑤上传审核资料

⑥我方人员审核完毕

⑦在自助办理平台的订单查询界面点击订单右边的"下载"

⑧插入证书 U 盾,保证浏览器处于兼容模式

⑨输入 pin 码后点击验证,然后点击"变更证书"

⑩变更成功

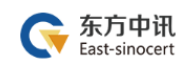

#### 2.证书变更流程图解

①在东方中讯自助办理平台注册并登录

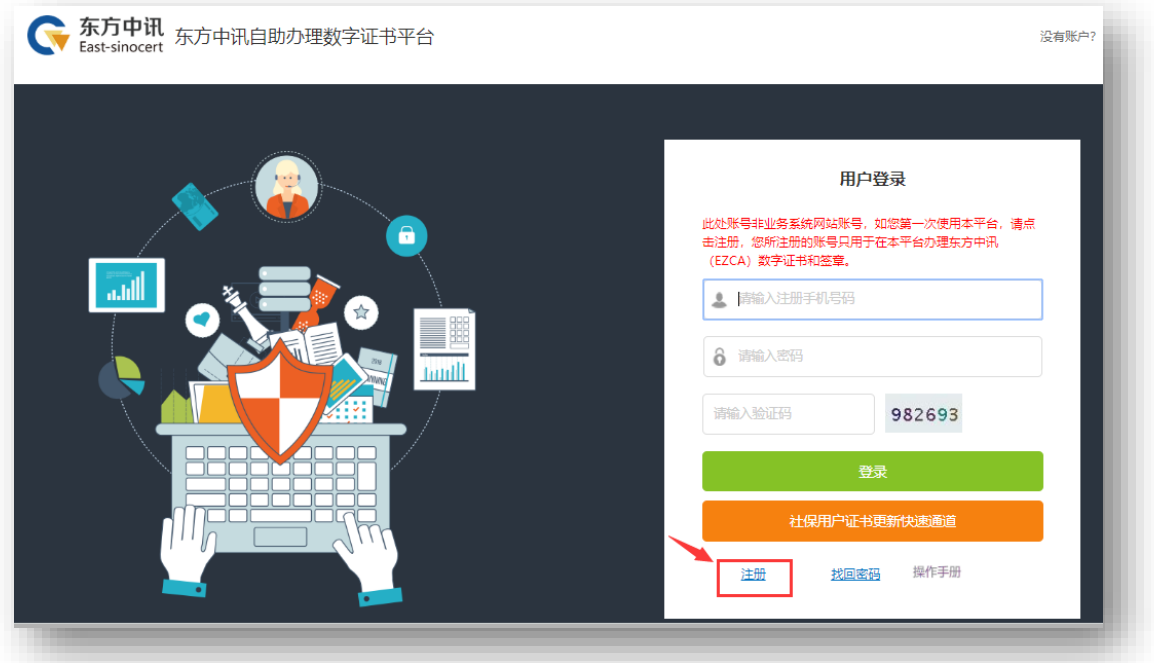

## ②选择证书变更,然后保证浏览器处于兼容模式下,选择跟证书钥 匙盘样式相同图片后面的"点此变更"

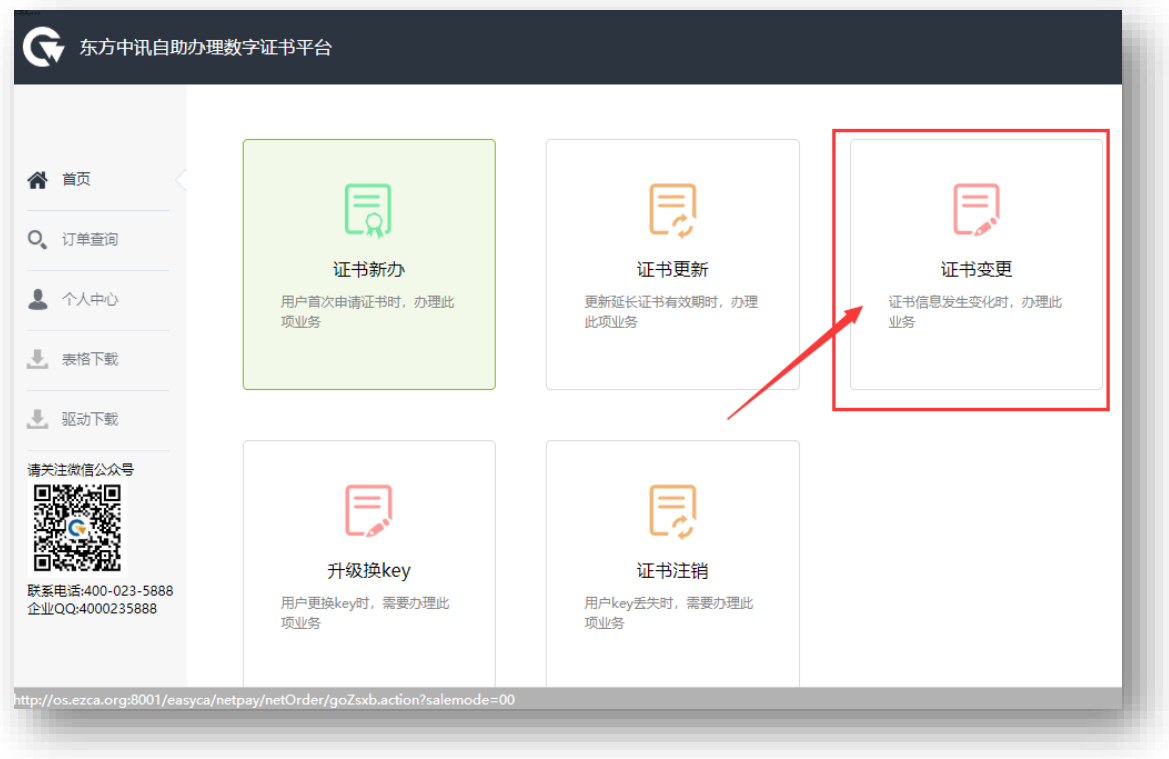

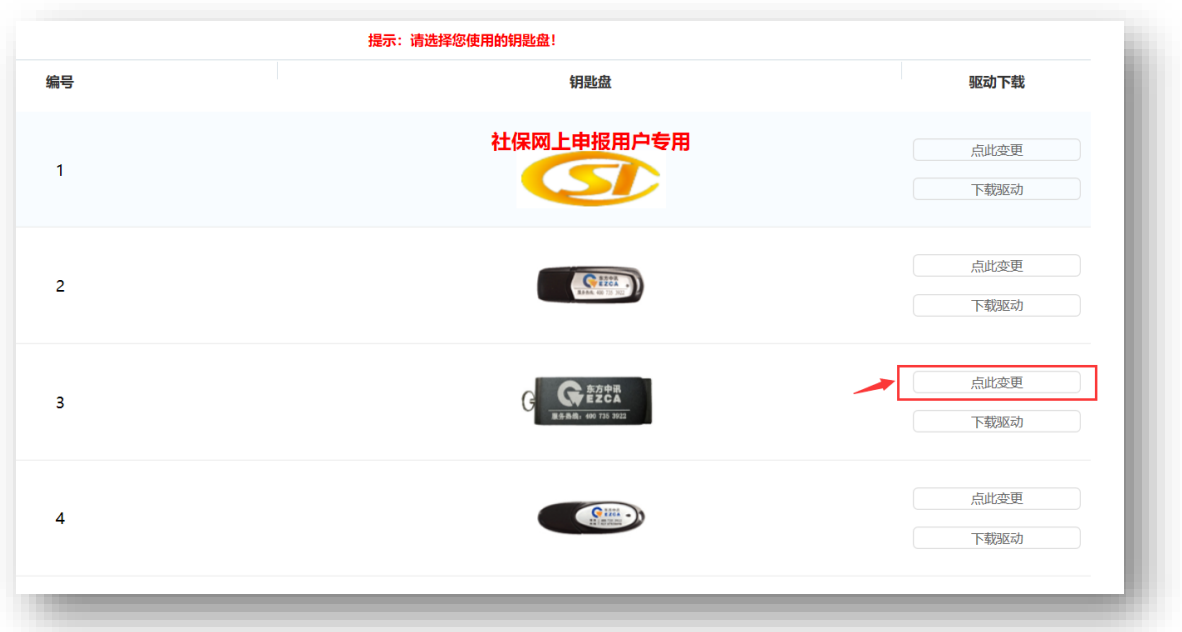

③填写申请信息

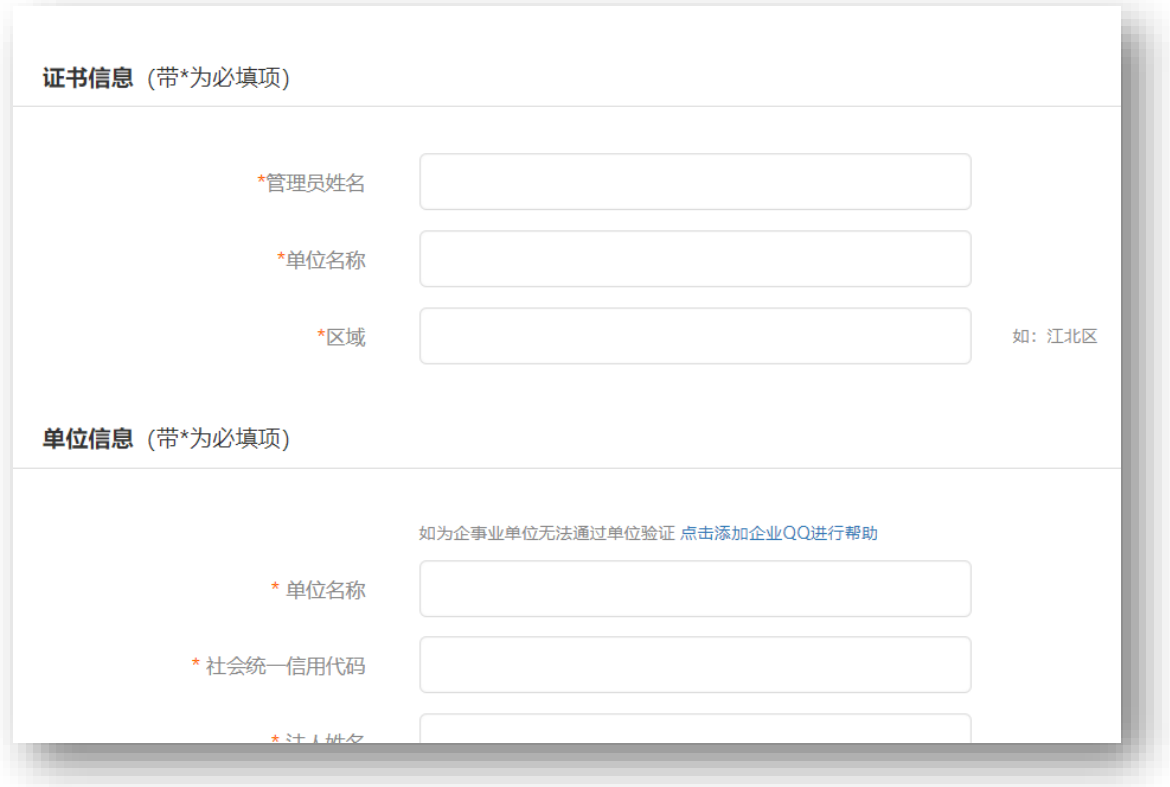

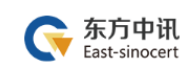

# ④打印申请表

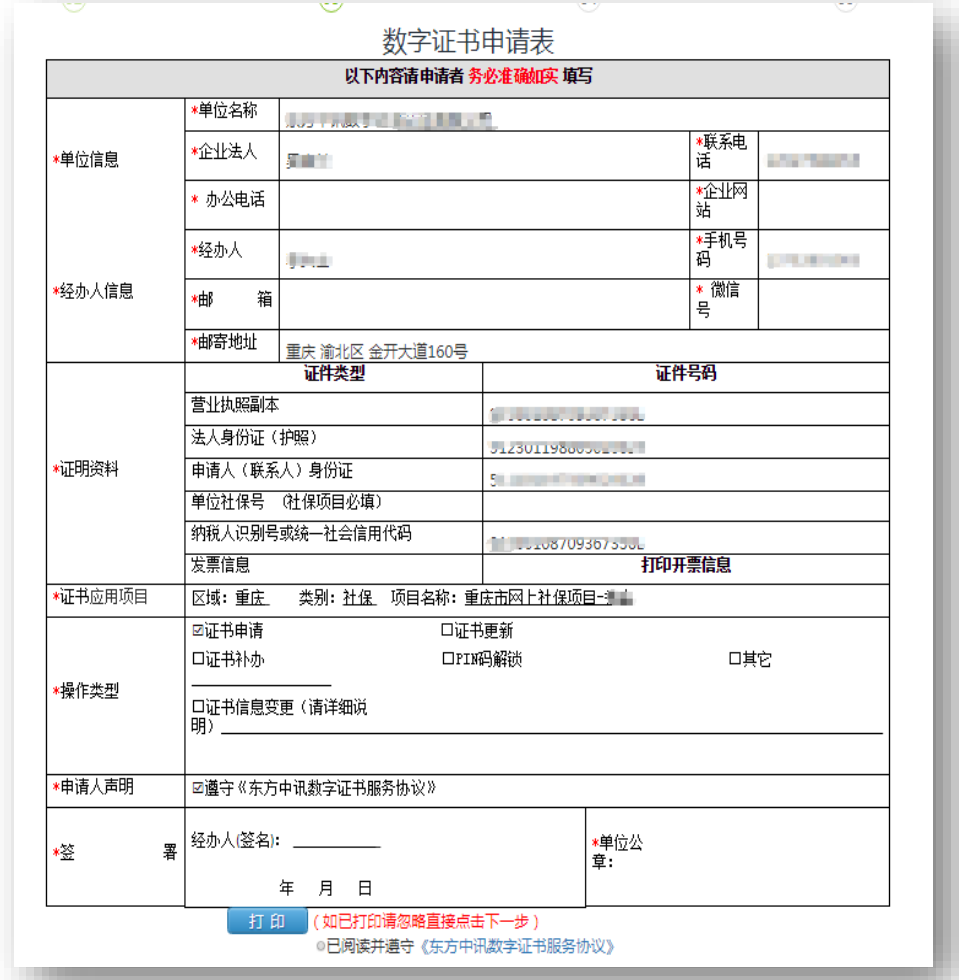

# ⑤上传审核资料

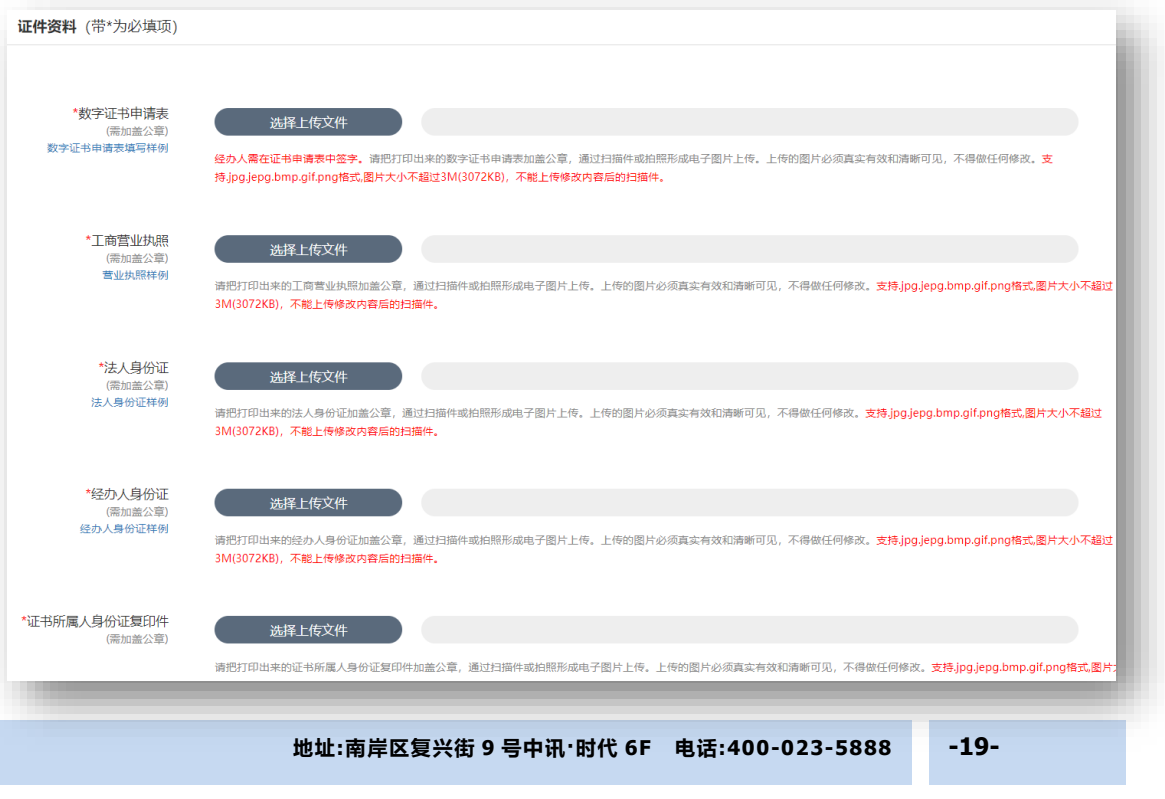

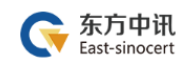

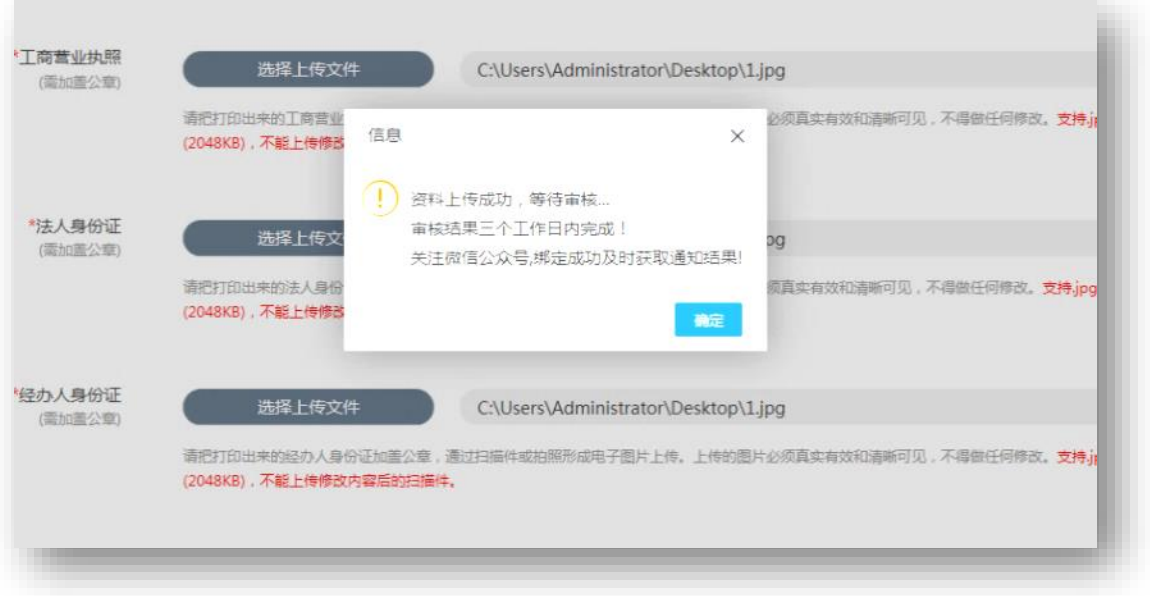

⑥我方人员审核完毕

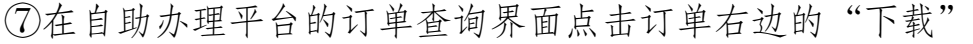

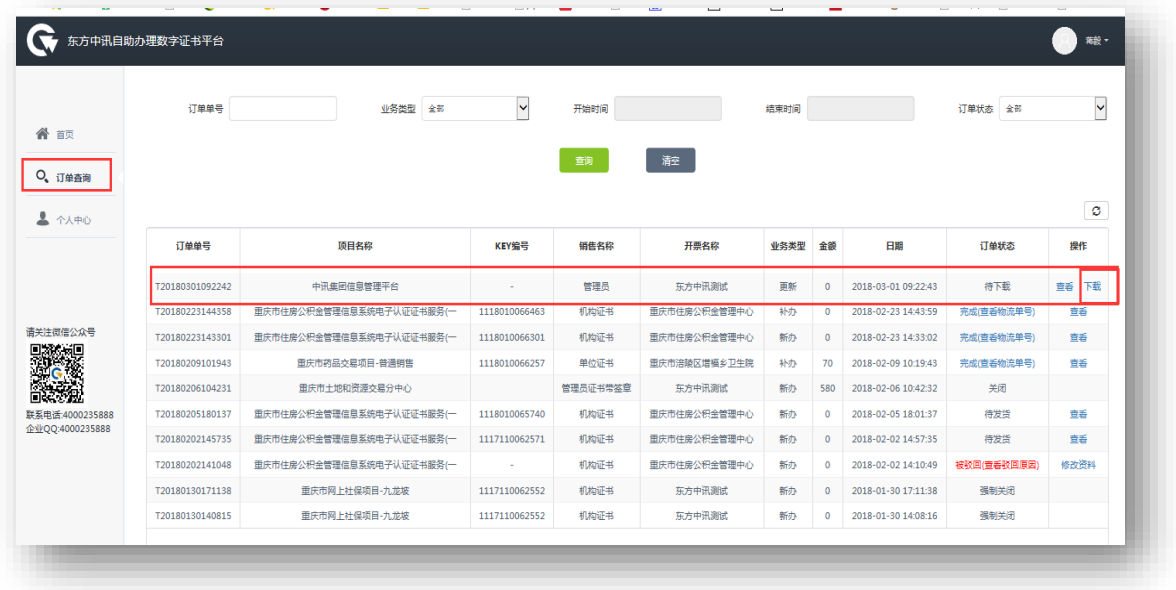

⑧插入证书 U 盾,保证浏览器处于兼容模式

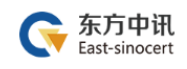

# ⑨输入 pin 码后点击验证,然后点击"变更证书"

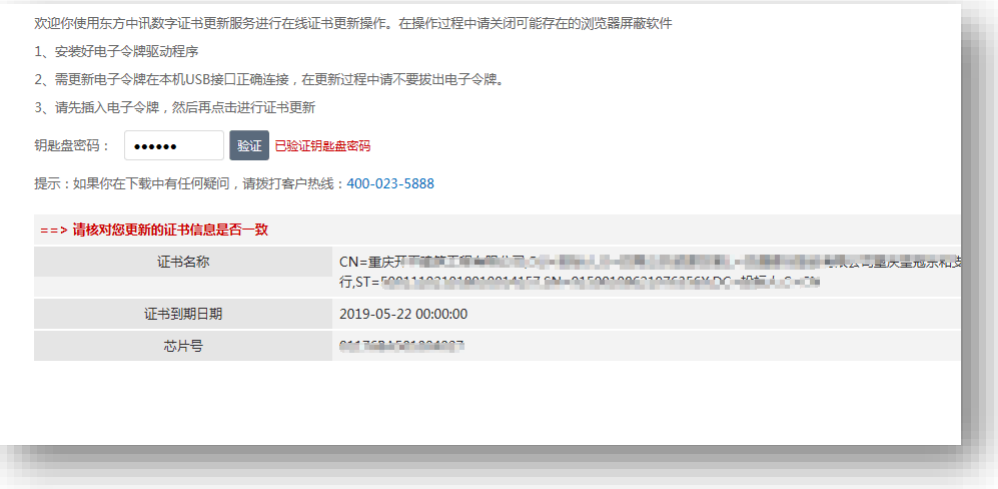

⑩变更成功

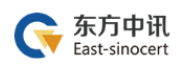

#### <span id="page-22-0"></span>(四)证书补办

#### 1.证书补办流程总览

东方中讯在线自助办理平台网址: <http://os.ezca.org:8001/easyca/netpay/>

①在东方中讯自助办理平台注册并登录 ②选择证书补办,然后选择"重庆——国土——重庆市国土局项目 国土网签——国土网上签约(一手房网签)——对应身份的证书类 型" ③填写申请信息 ④打印申请表 ⑤上传审核资料 ⑥我方人员审核完毕(一个工作日内) ⑦在线点击"付款",扫码支付费用 ⑧我方人员制作并邮寄证书 U 盾 ⑨补办完成

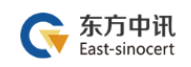

#### 2.证书补办流程图解

①在东方中讯自助办理平台注册并登录

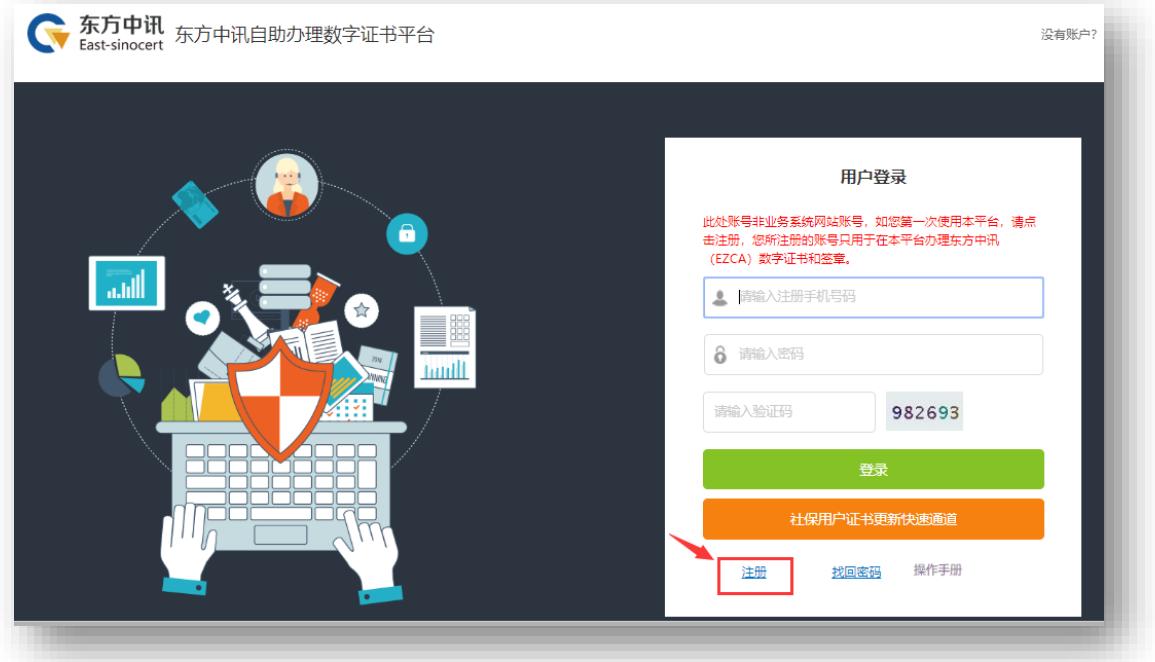

②选择证书补办,然后选择"重庆——国土——重庆市国土局项目 国土网签——国土网上签约(一手房网签)——对应身份的证书类 型"

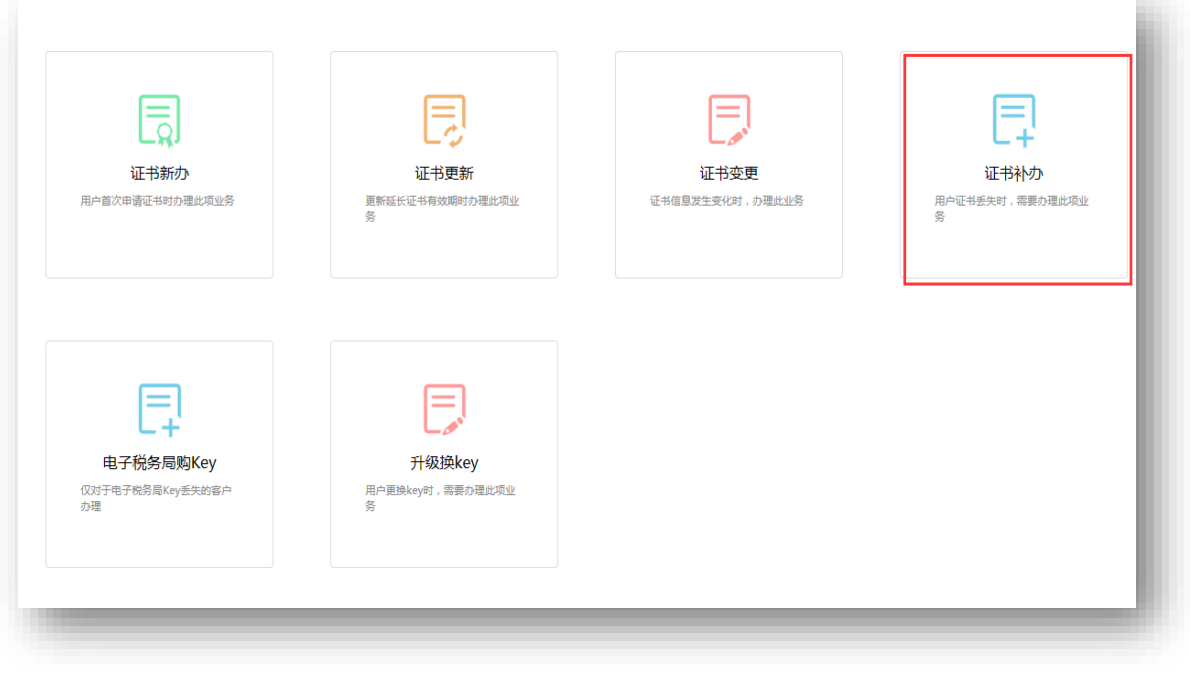

南岸区弹子石复兴街 **地址:南岸区复兴街** 9 号**<sup>9</sup> 号中讯** 6-1**·时代**(中讯时代大厦 **6F 电话:400-023-5888 -23-**

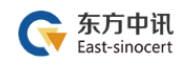

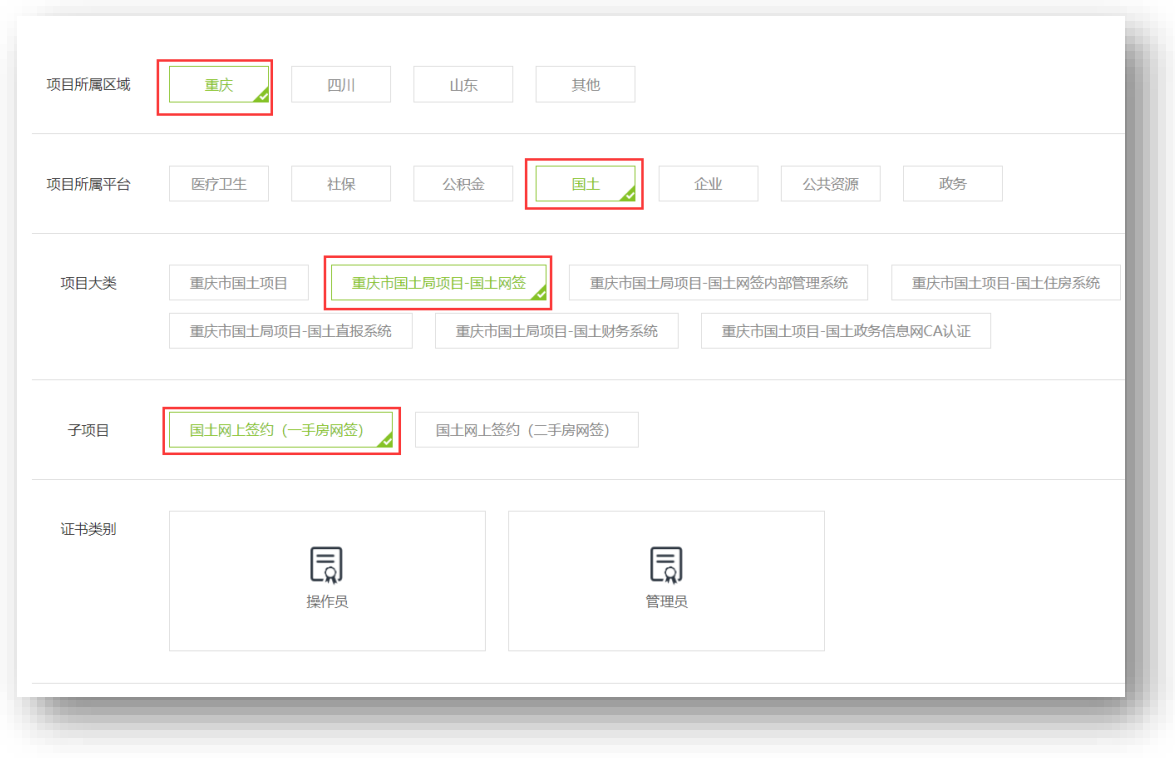

### ③填写申请信息

I

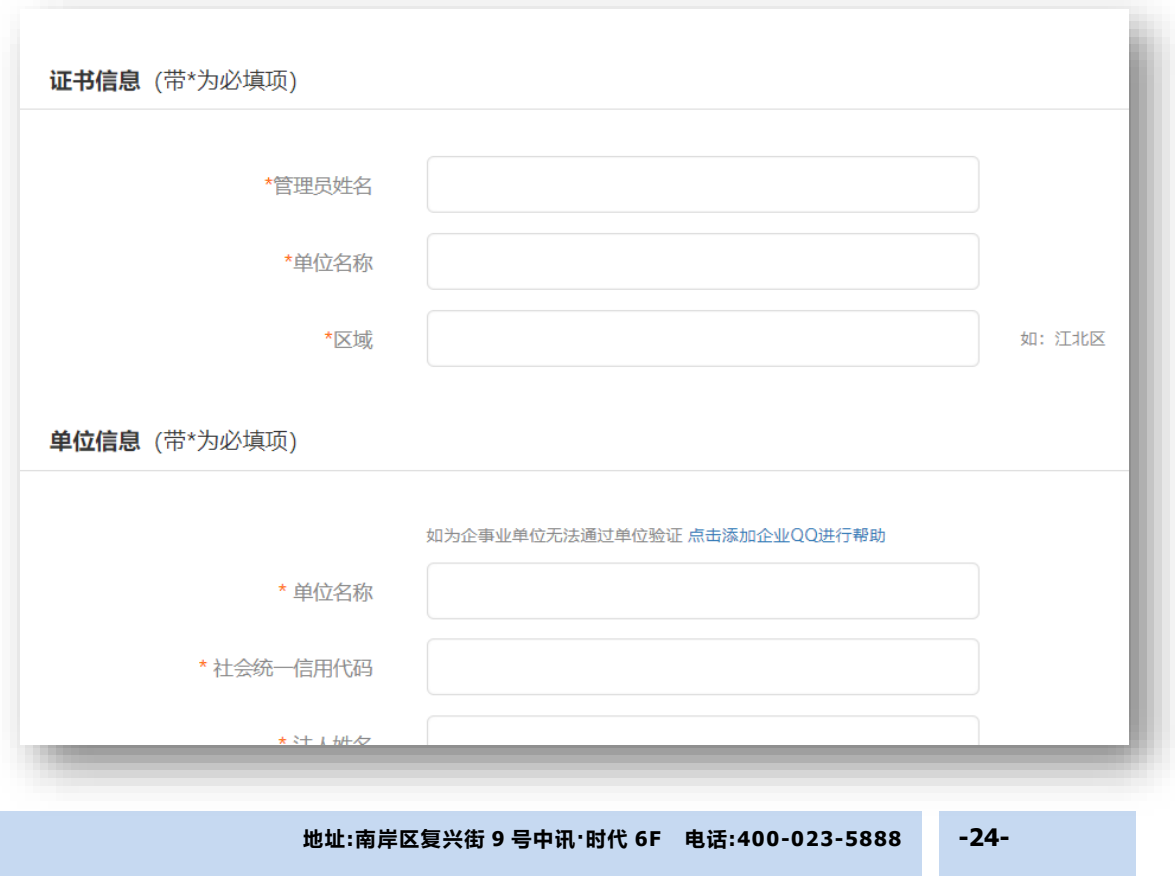

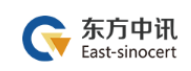

# ④打印申请表

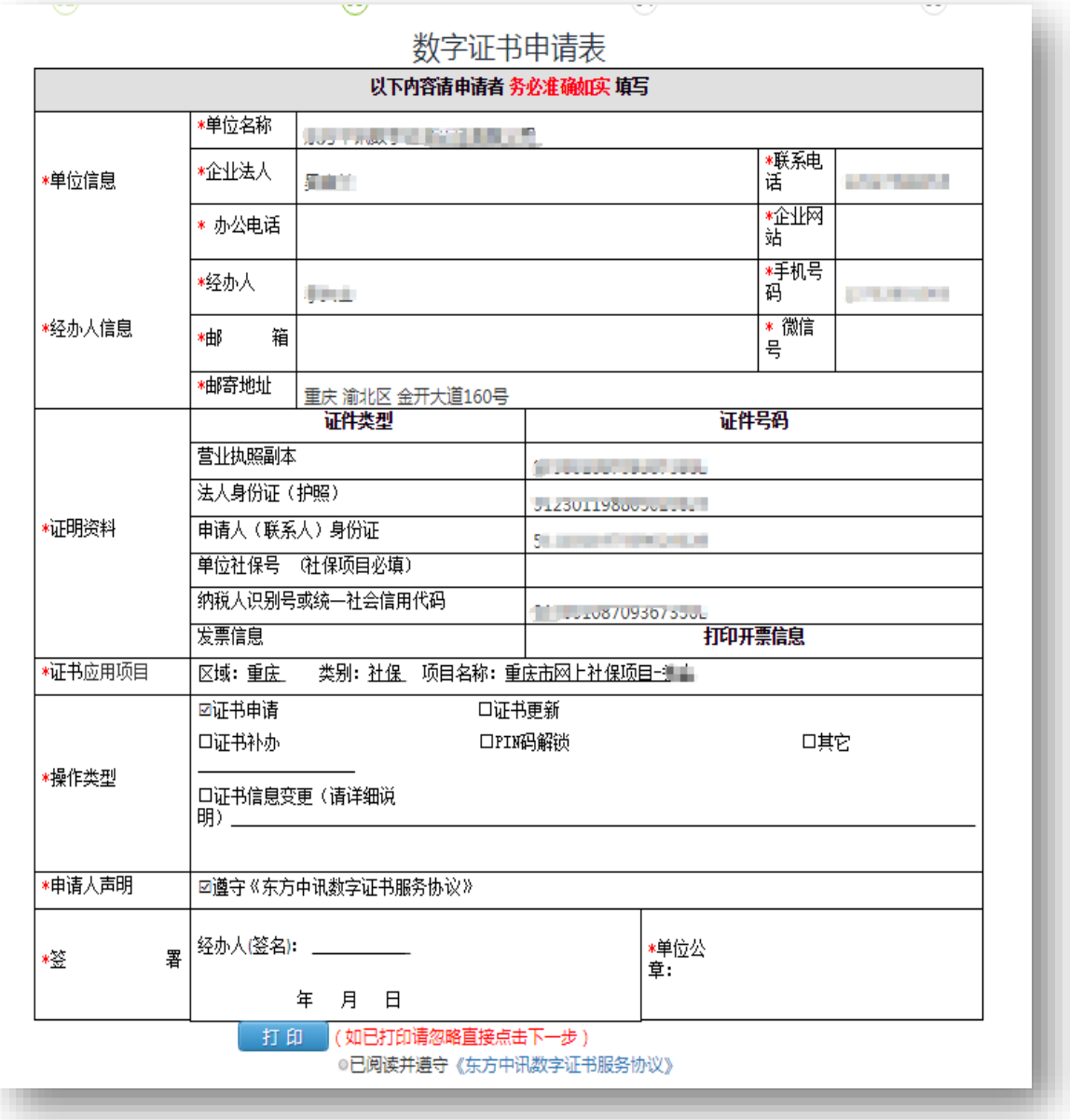

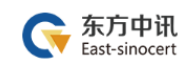

# ⑤上传审核资料

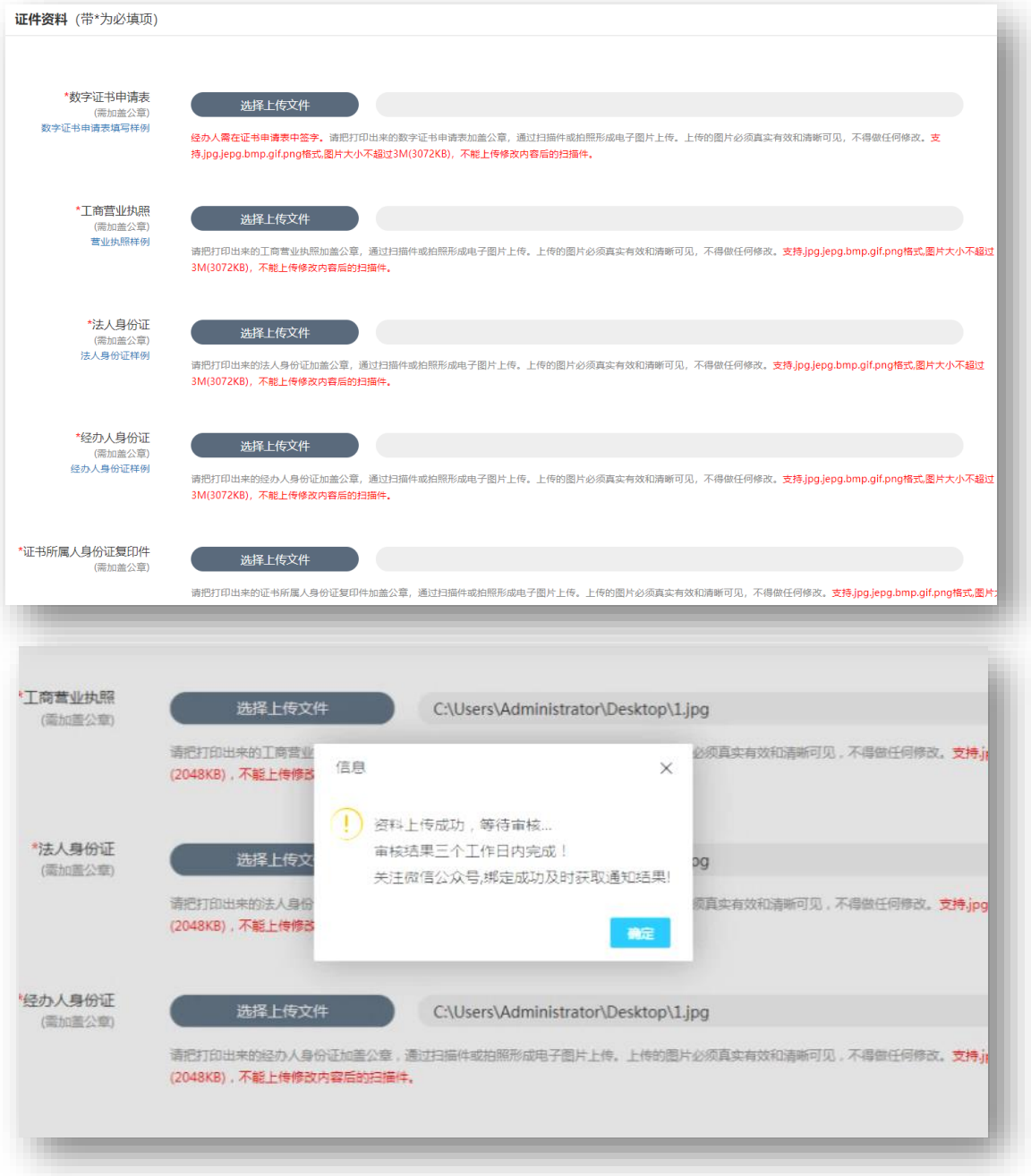

⑥我方人员审核完毕(一个工作日内)

⑦在线点击"付款",扫码支付费用

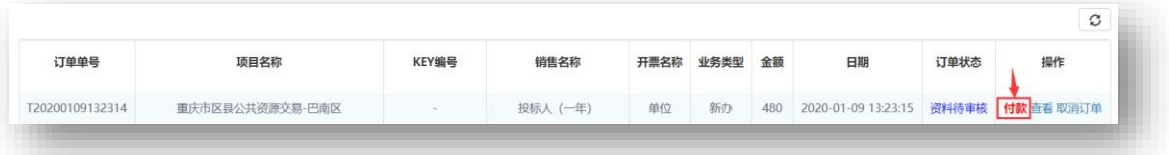

⑧我方人员制作并邮寄证书 U 盾

⑨补办完成

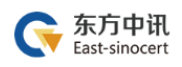

# <span id="page-28-0"></span>五、证书钥匙盘的使用

### <span id="page-28-1"></span>(一)驱动下载与安装

下载地址: <https://www.ezca.org/aspx/ch/userdownload.aspx?classid=28>

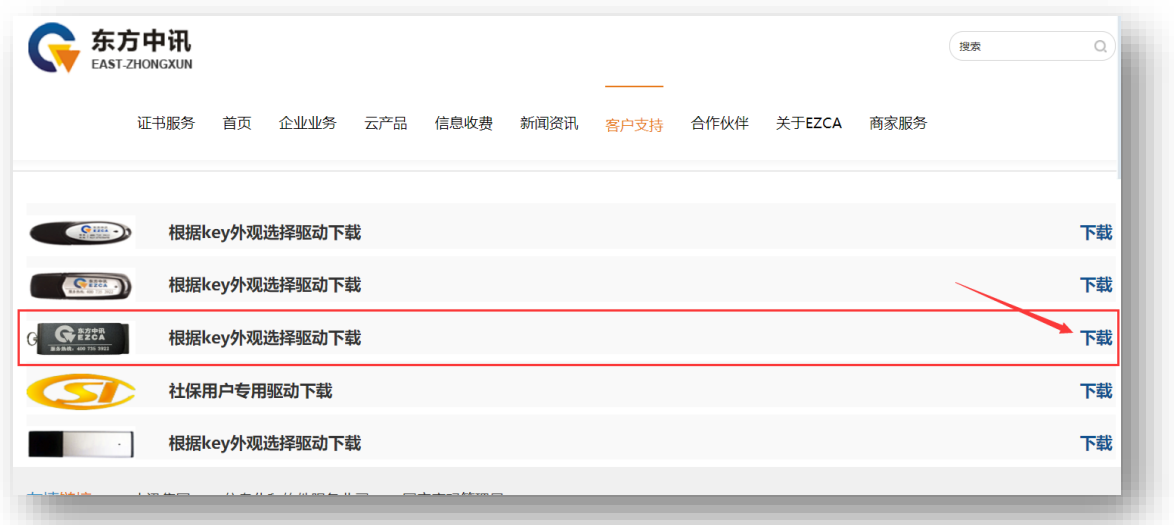

驱动安装包下载完毕后,双击进行安装,直至安装全部成功。

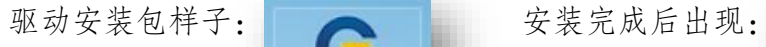

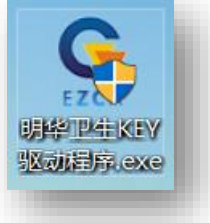

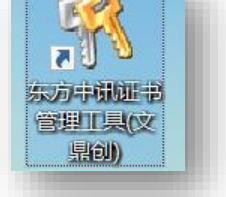

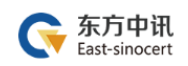

### <span id="page-29-0"></span>(二)修改钥匙盘密码

1. 驱动安装完毕后,电脑桌面出现钥匙图标

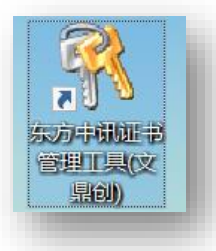

2. 插入 CA 证书, 然后双击钥匙图标, 点击 pin 码管理后, 点击修改 pin 码

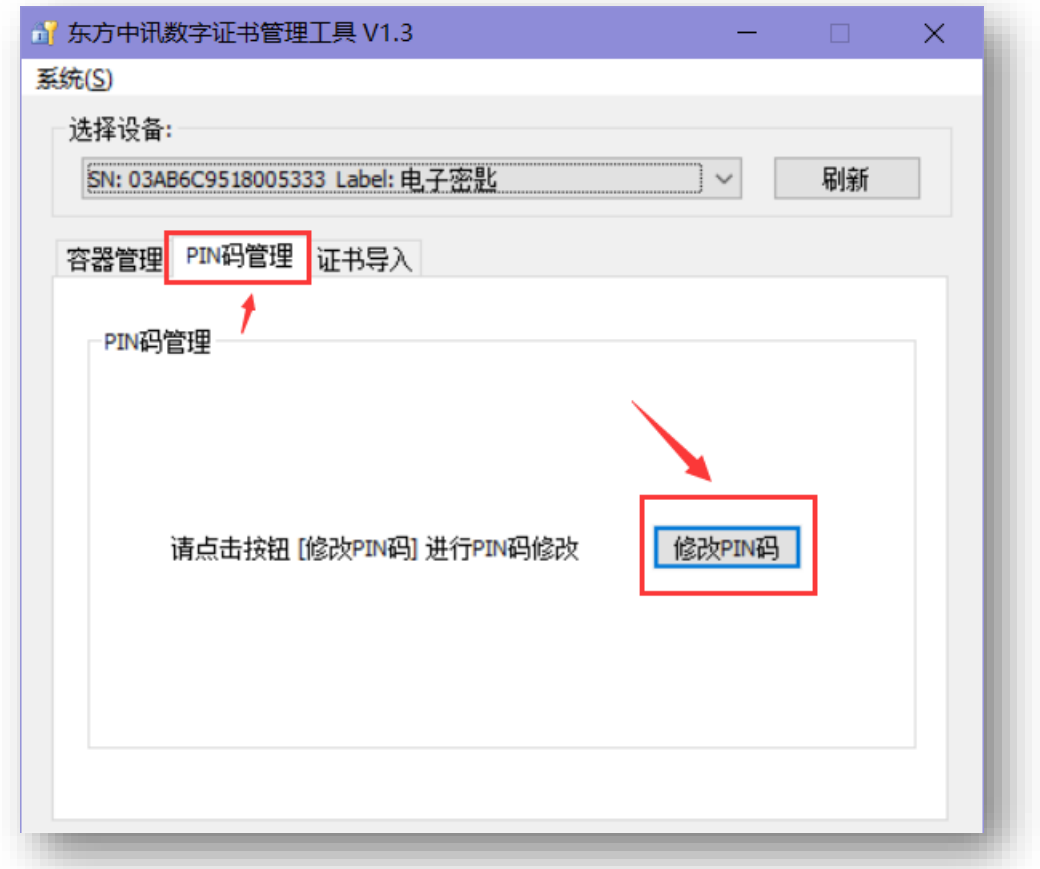

3. 输入 CA 证书默认密码 111111 后自行设置新密码

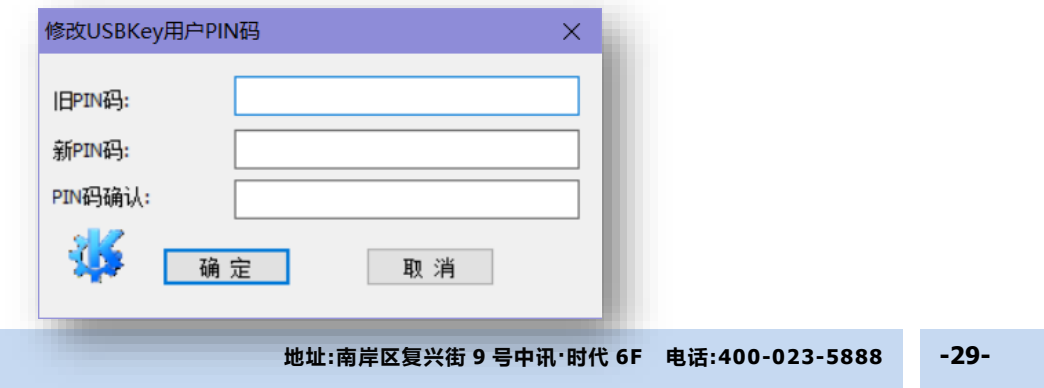

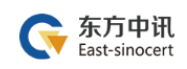

<span id="page-30-0"></span>(三)重庆网上房地产商品房系统相关

### 重庆网上房地产: [http://www.cq315house.com](http://www.cq315house.com/)

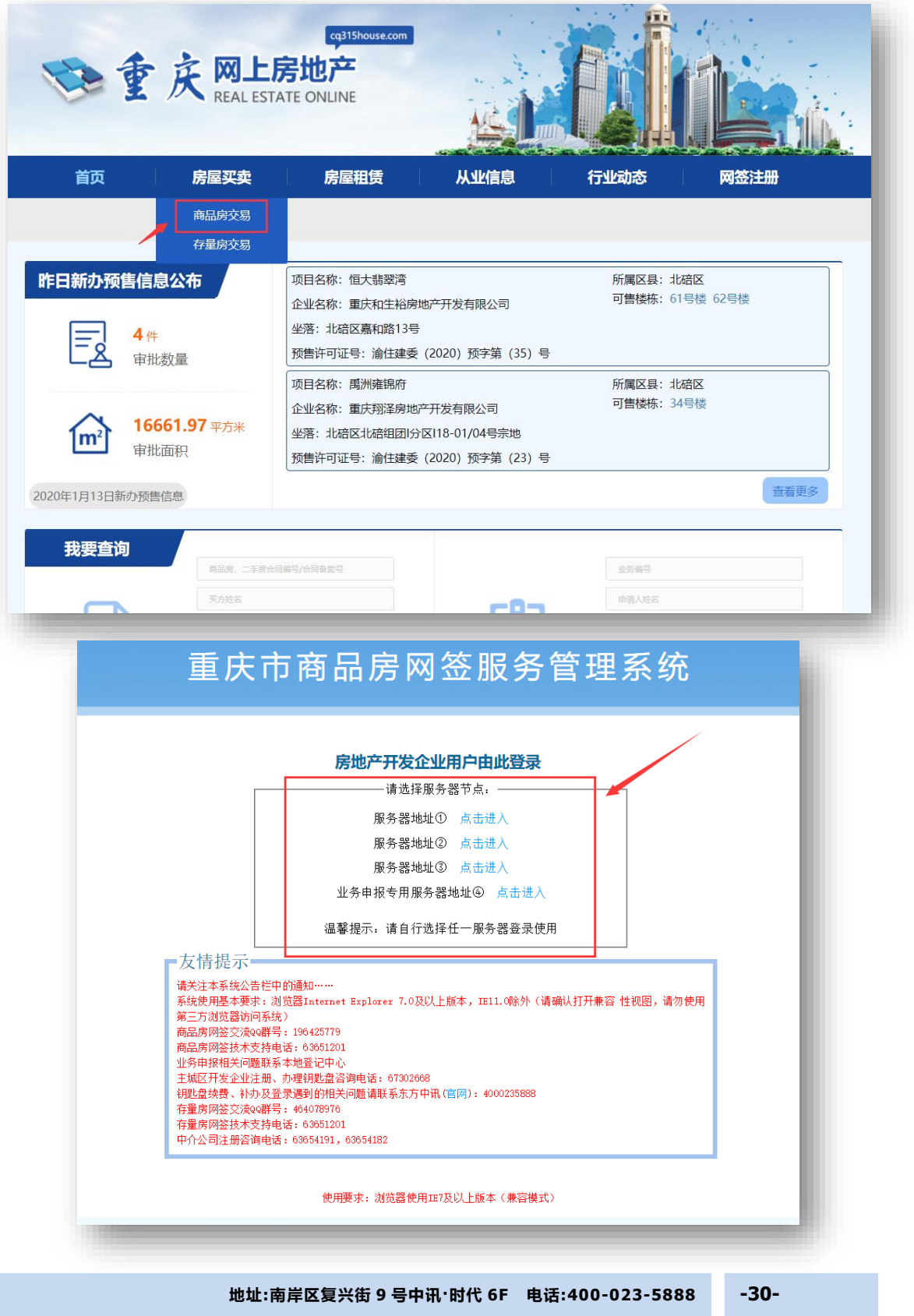

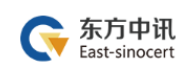

# 相关资料如下

用户入网办理手册:

[http://218.70.88.120:8081/bdckfs/downFiles/%E5%95%86%E5%93%81%E6%88%BF%E](http://218.70.88.120:8081/bdckfs/downFiles/%E5%95%86%E5%93%81%E6%88%BF%E7%BD%91%E7%AD%BE%E7%B3%BB%E7%BB%9F%E7%94%A8%E6%88%B7%E5%85%A5%E7%BD%91%E5%8A%9E%E7%90%86%E8%AF%B4%E6%98%8E%EF%BC%88%E5%8A%9E%E7%90%86%E6%B5%81%E7%A8%8B%E5%8F%8A%E6%8F%90%E4%BA%A4%E7%9A%84%E8%AF%A6%E7%BB%86%E6%9D%90%E6%96%99%EF%BC%89.doc) [7%BD%91%E7%AD%BE%E7%B3%BB%E7%BB%9F%E7%94%A8%E6%88%B7%E5%85%A5%E7%B](http://218.70.88.120:8081/bdckfs/downFiles/%E5%95%86%E5%93%81%E6%88%BF%E7%BD%91%E7%AD%BE%E7%B3%BB%E7%BB%9F%E7%94%A8%E6%88%B7%E5%85%A5%E7%BD%91%E5%8A%9E%E7%90%86%E8%AF%B4%E6%98%8E%EF%BC%88%E5%8A%9E%E7%90%86%E6%B5%81%E7%A8%8B%E5%8F%8A%E6%8F%90%E4%BA%A4%E7%9A%84%E8%AF%A6%E7%BB%86%E6%9D%90%E6%96%99%EF%BC%89.doc) [D%91%E5%8A%9E%E7%90%86%E8%AF%B4%E6%98%8E%EF%BC%88%E5%8A%9E%E7%90%8](http://218.70.88.120:8081/bdckfs/downFiles/%E5%95%86%E5%93%81%E6%88%BF%E7%BD%91%E7%AD%BE%E7%B3%BB%E7%BB%9F%E7%94%A8%E6%88%B7%E5%85%A5%E7%BD%91%E5%8A%9E%E7%90%86%E8%AF%B4%E6%98%8E%EF%BC%88%E5%8A%9E%E7%90%86%E6%B5%81%E7%A8%8B%E5%8F%8A%E6%8F%90%E4%BA%A4%E7%9A%84%E8%AF%A6%E7%BB%86%E6%9D%90%E6%96%99%EF%BC%89.doc) [6%E6%B5%81%E7%A8%8B%E5%8F%8A%E6%8F%90%E4%BA%A4%E7%9A%84%E8%AF%A6%E](http://218.70.88.120:8081/bdckfs/downFiles/%E5%95%86%E5%93%81%E6%88%BF%E7%BD%91%E7%AD%BE%E7%B3%BB%E7%BB%9F%E7%94%A8%E6%88%B7%E5%85%A5%E7%BD%91%E5%8A%9E%E7%90%86%E8%AF%B4%E6%98%8E%EF%BC%88%E5%8A%9E%E7%90%86%E6%B5%81%E7%A8%8B%E5%8F%8A%E6%8F%90%E4%BA%A4%E7%9A%84%E8%AF%A6%E7%BB%86%E6%9D%90%E6%96%99%EF%BC%89.doc) [7%BB%86%E6%9D%90%E6%96%99%EF%BC%89.doc](http://218.70.88.120:8081/bdckfs/downFiles/%E5%95%86%E5%93%81%E6%88%BF%E7%BD%91%E7%AD%BE%E7%B3%BB%E7%BB%9F%E7%94%A8%E6%88%B7%E5%85%A5%E7%BD%91%E5%8A%9E%E7%90%86%E8%AF%B4%E6%98%8E%EF%BC%88%E5%8A%9E%E7%90%86%E6%B5%81%E7%A8%8B%E5%8F%8A%E6%8F%90%E4%BA%A4%E7%9A%84%E8%AF%A6%E7%BB%86%E6%9D%90%E6%96%99%EF%BC%89.doc) 

网签系统内操作手册:

<http://218.70.88.120:8081/bdckfs/downFiles/HandBook.doc>

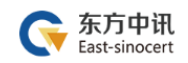

### <span id="page-32-0"></span>六、东方中讯证书服务

欢迎关注东方中讯微信公众号 足不出户办理数字证书业务

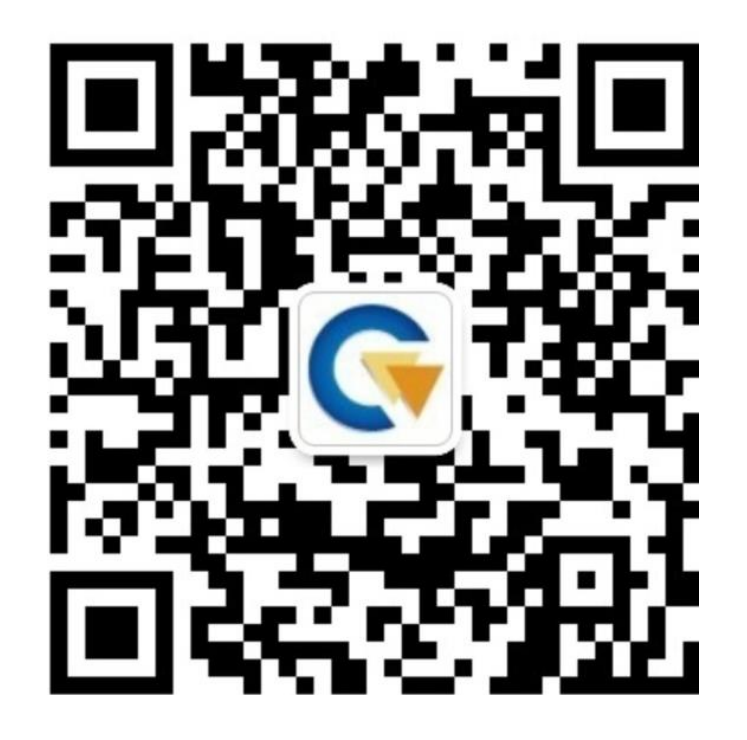

微信在线客服,7\*24 小时全天候为您提供以下服务: 1.证书办理:提交信息、上传资料、付款

2.信息查询:审核结果查询、发票查询下载、证书 办理进度查询

3.商务咨询

4.故障申报

# 联系电话: 400-023-5888

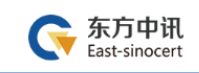

附件 1

**数字证书申请表**

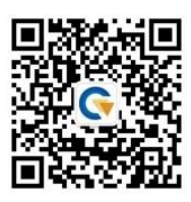

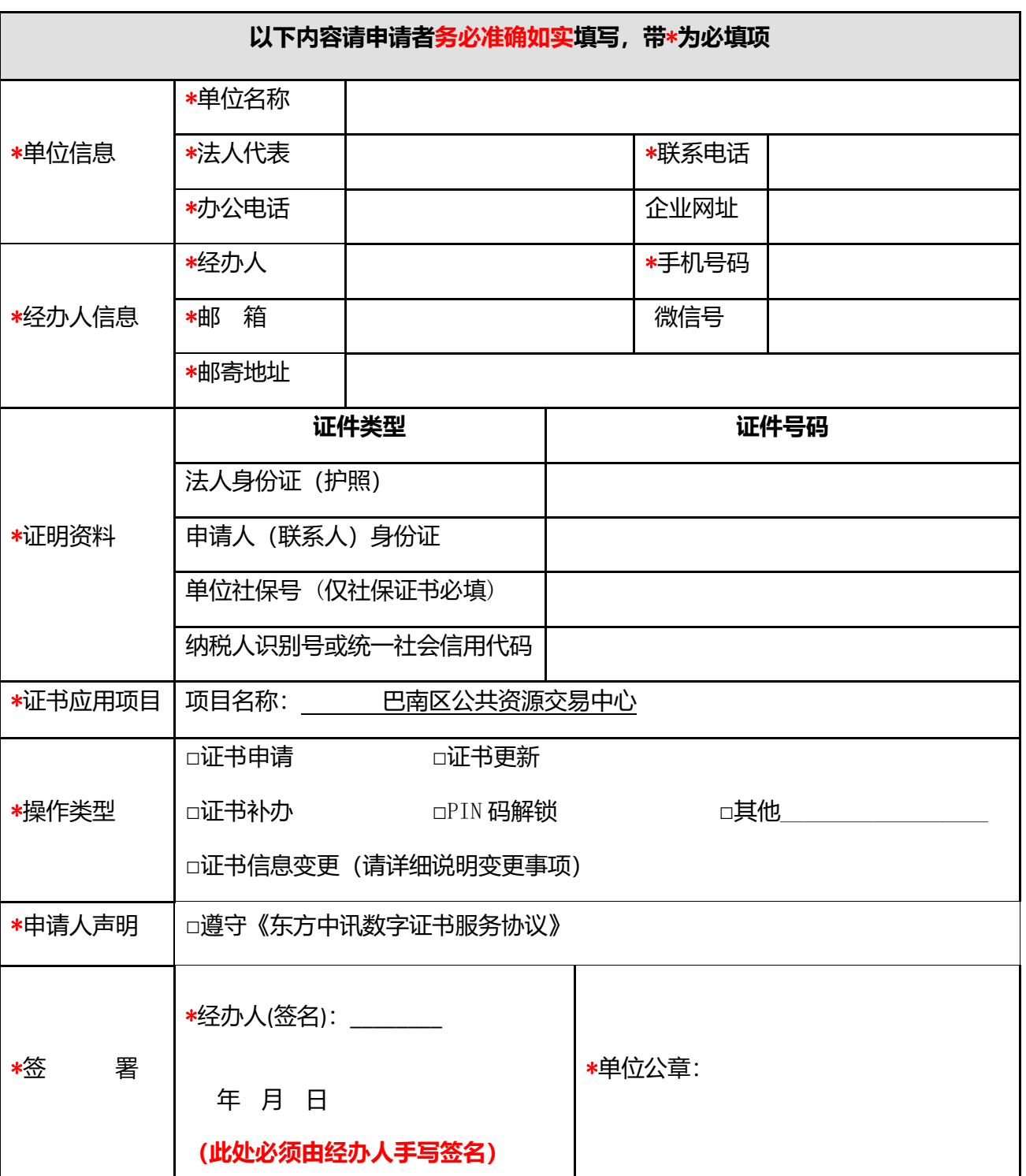